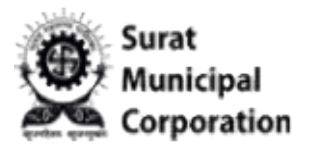

## User Manual for ONLINE PROFESSIONAL TAX

### EC (Enrollment Certificate) REGISTRATION

-------------------------------------------------------------

https://www.suratmunicipal.gov.in/On https://www.suratmunicipal.gov.in/OnlineServices/Home/Login lineServices/Home/LoginUser Login URL:

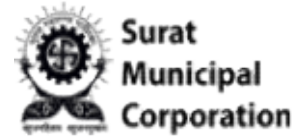

#### Please follow the following Steps to LOGIN INTO SYSTEM:

- Step 1 : Enter URL https://www.suratmunicipal.gov.in/OnlineServices/Home/Login
- Step 1 : Enter URL https://www.suratmunicipal.gov.in/OnlineServices/Home/Login<br>Step 2: Click on "Professional Tax EC (PEC03)" sub menu inside the "Online Service" menu.

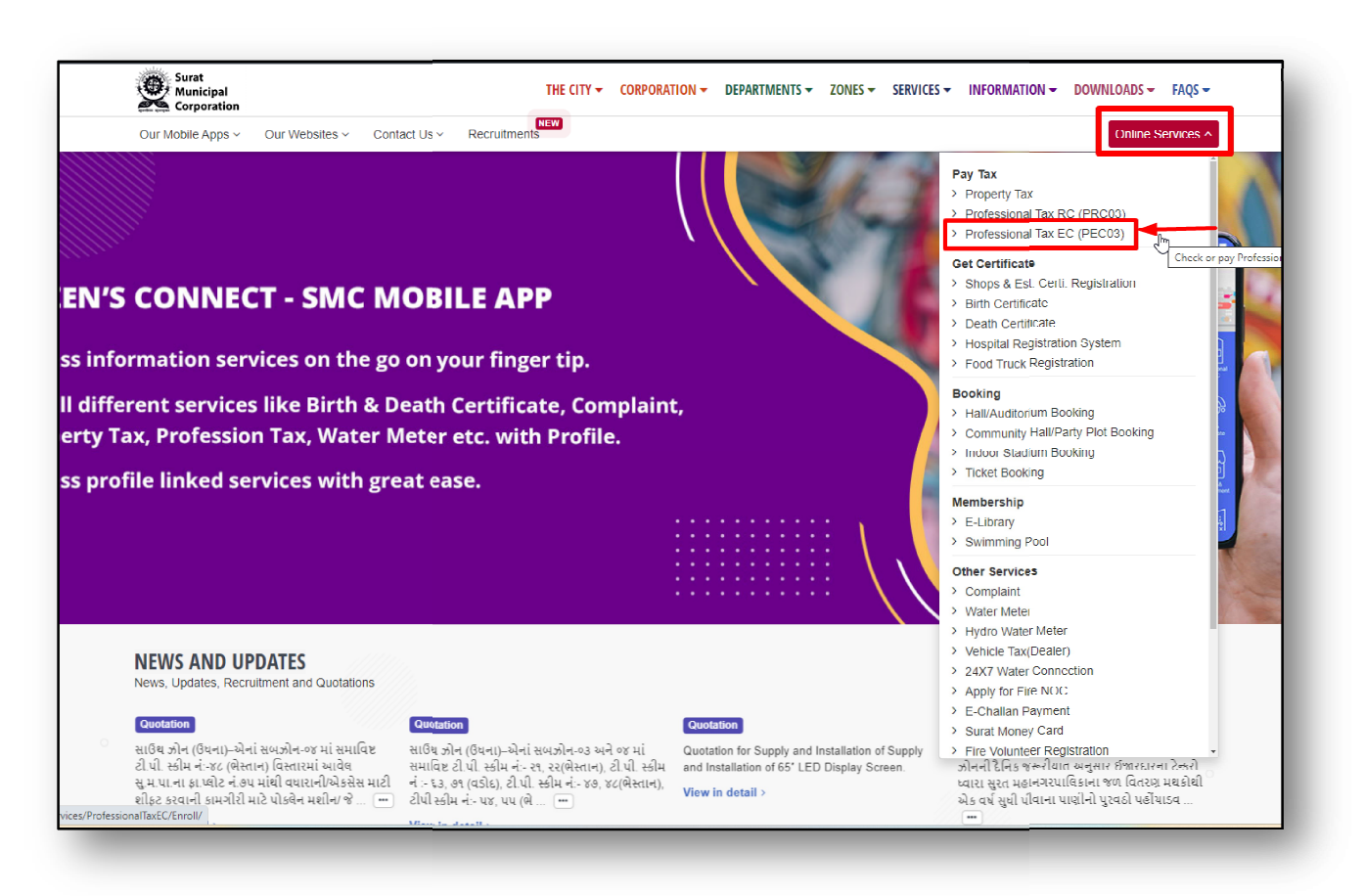

Figure.1

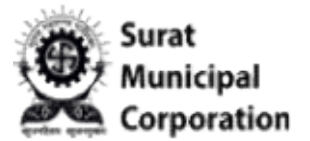

Step 3: Click on "Professional Tax EC (PEC03)" sub menu and it will redirect on below page by default.

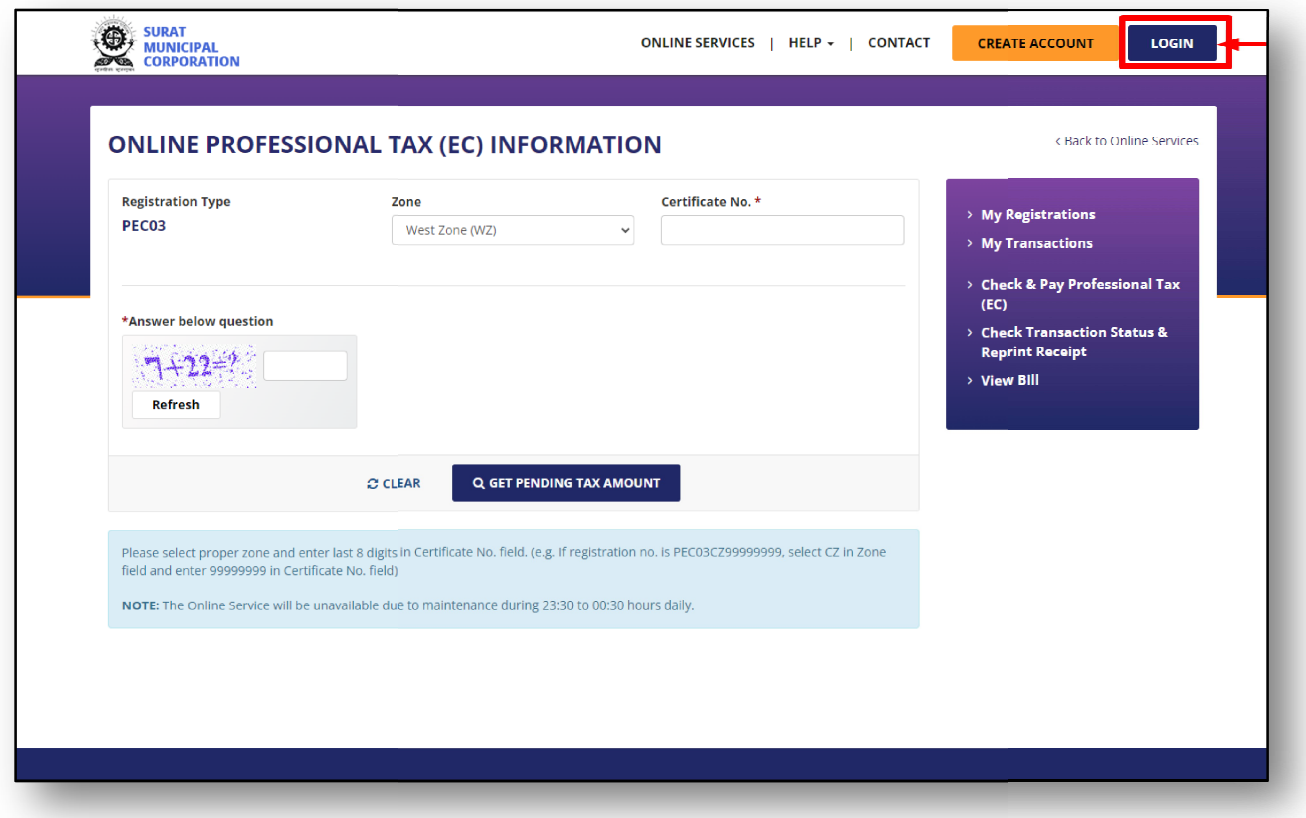

Figure.2

**Surat** 

### **Professional Tax EC (Enrollment Cert.)**

Step 4: Click on LOGIN button to redirect on login page as below.

Step 5: Enter valid "Registered Email/Mobile Number." and Password and then click on SIGNIN button. (It will redirect on Online Services dashboard page.)

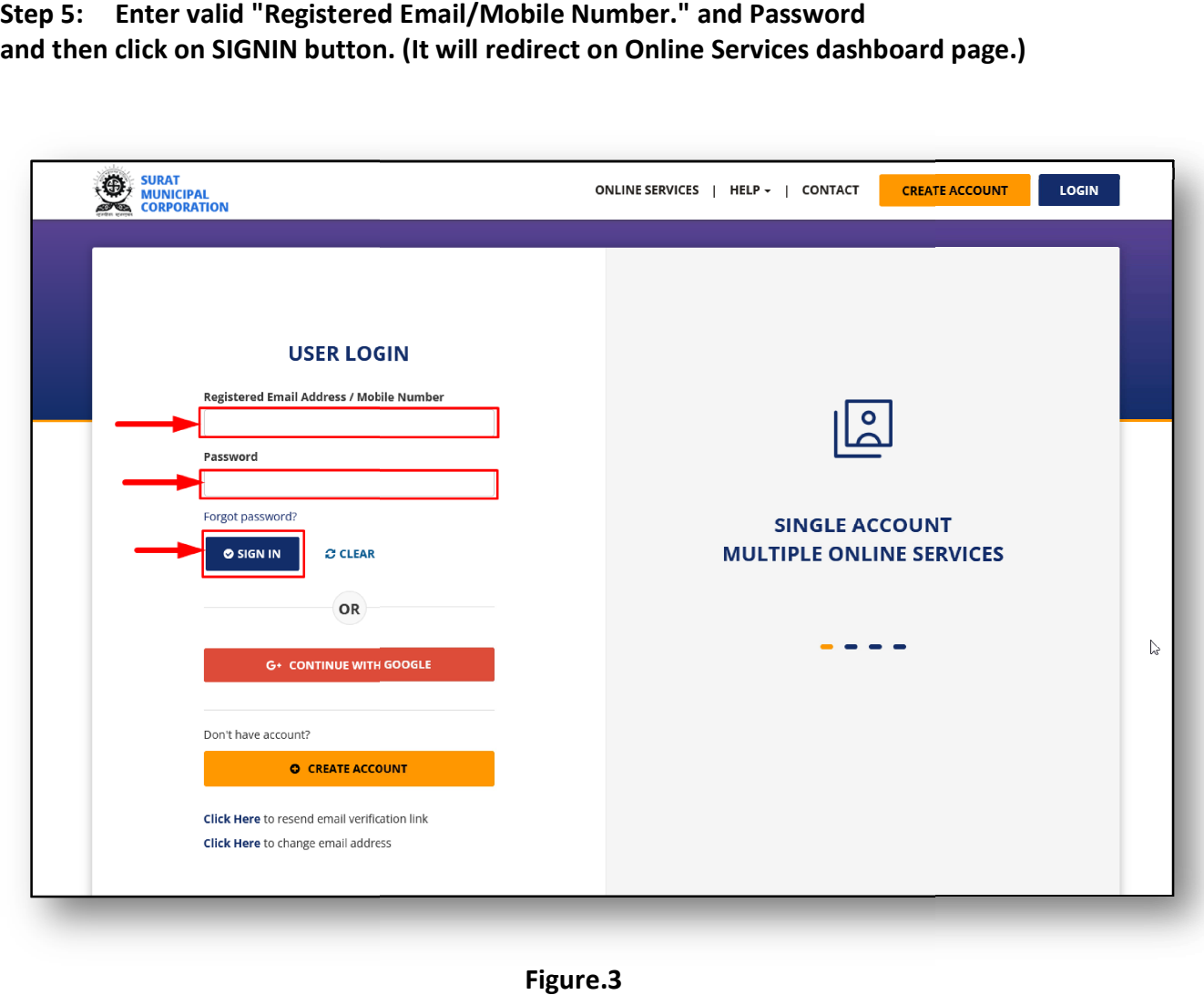

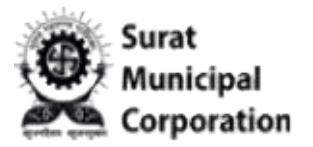

# User Manual for NEW REGISTRATION FORM

Surat

## **Professional Tax EC (Enrollment Cert.)**

#### Step 1: After user logged in into system.

Step 2: Go to "Online Service" dashboard page and Mouse over on "PROFESSIONAL TAX EC" service box.

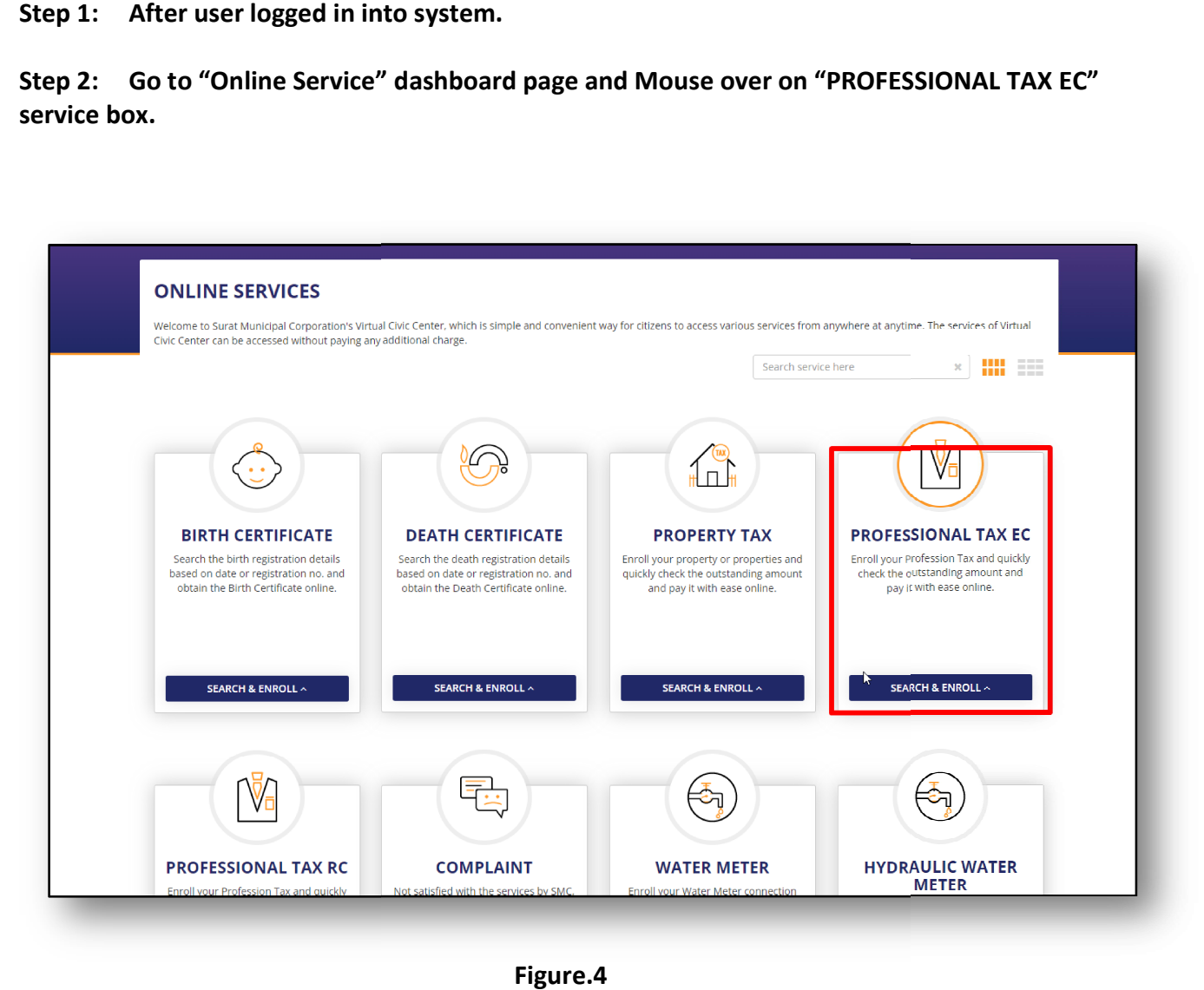

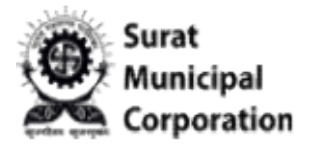

Step 3: Click on "New Registration" sub menu of "PROFESSIONAL TAX EC" service inside "SEARCH & ENROLL" drop down.

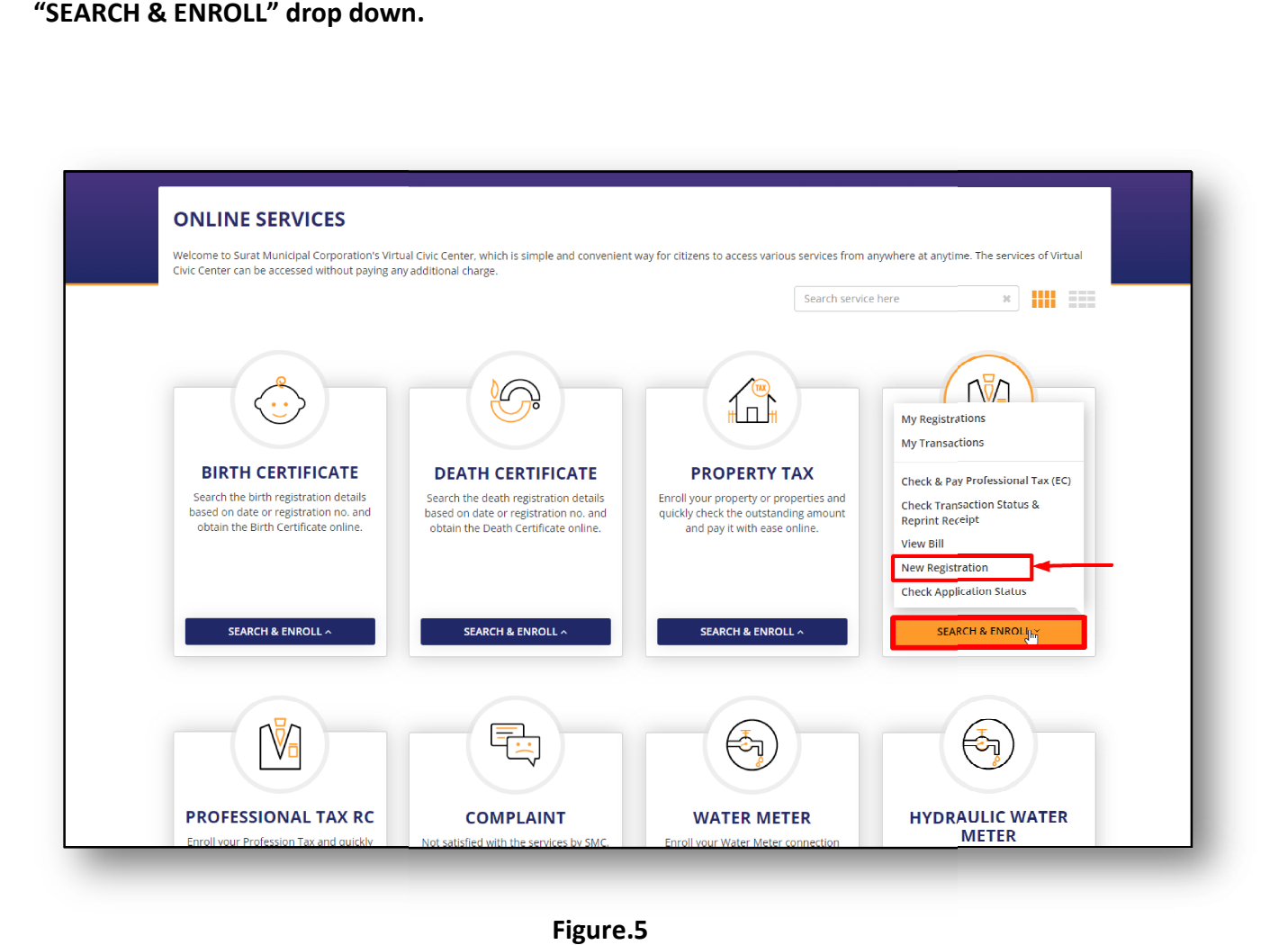

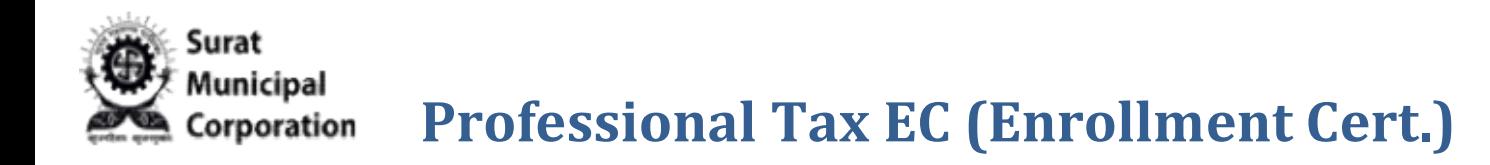

Step 4: It will open the "PROFESSIONAL TAX ONLINE ENROLLMENT CERTIFICATE REGISTRATION" form page with all steps. (Default top section opens always.)

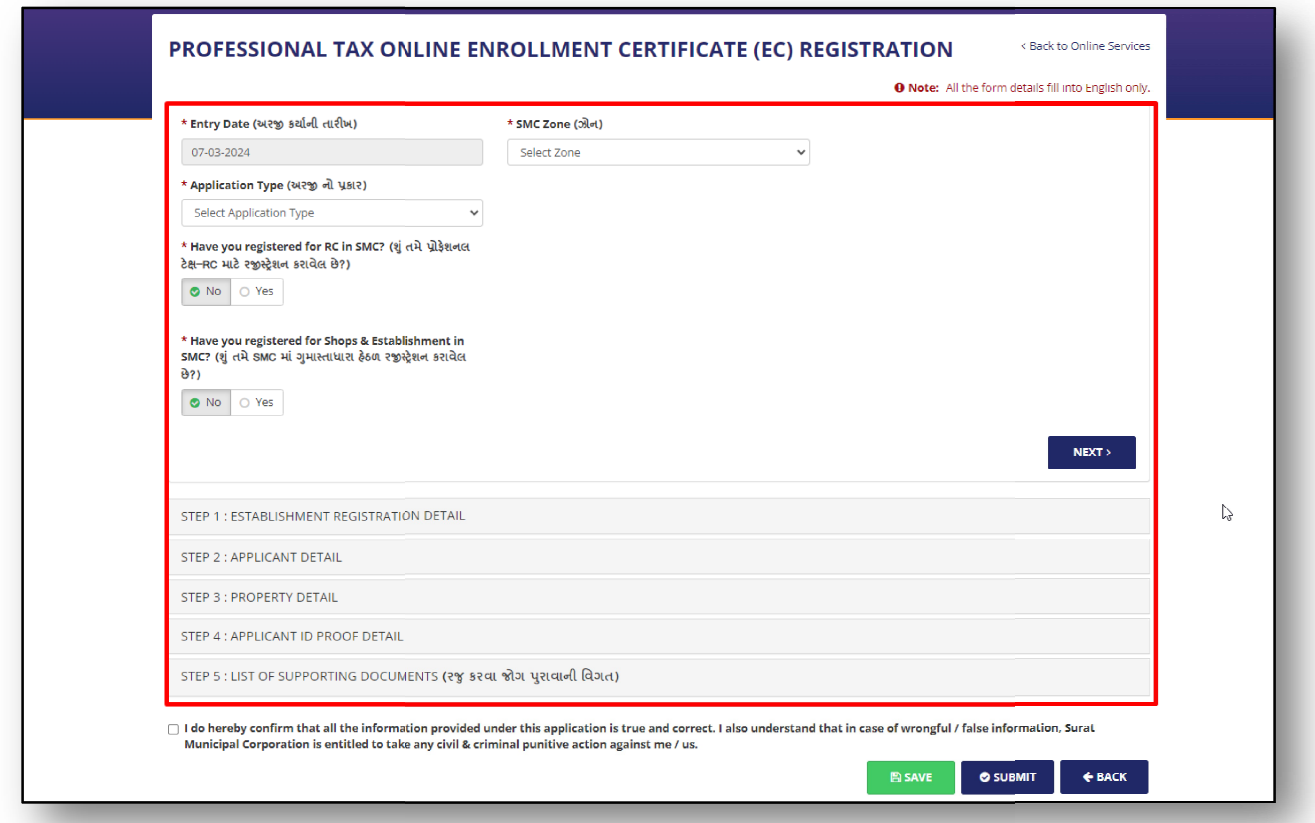

Figure.6

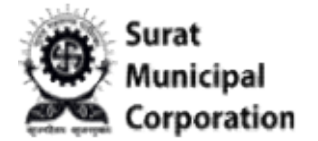

Step 5: If you select "Central Zone" value in "SMC Zone" then based on that it will auto Step 5: If you select "Central Zone" value in "SMC Zone" then based on that it will auto<br>selected "New Registration" value in "Application Type" field. (In READONLY mode only)

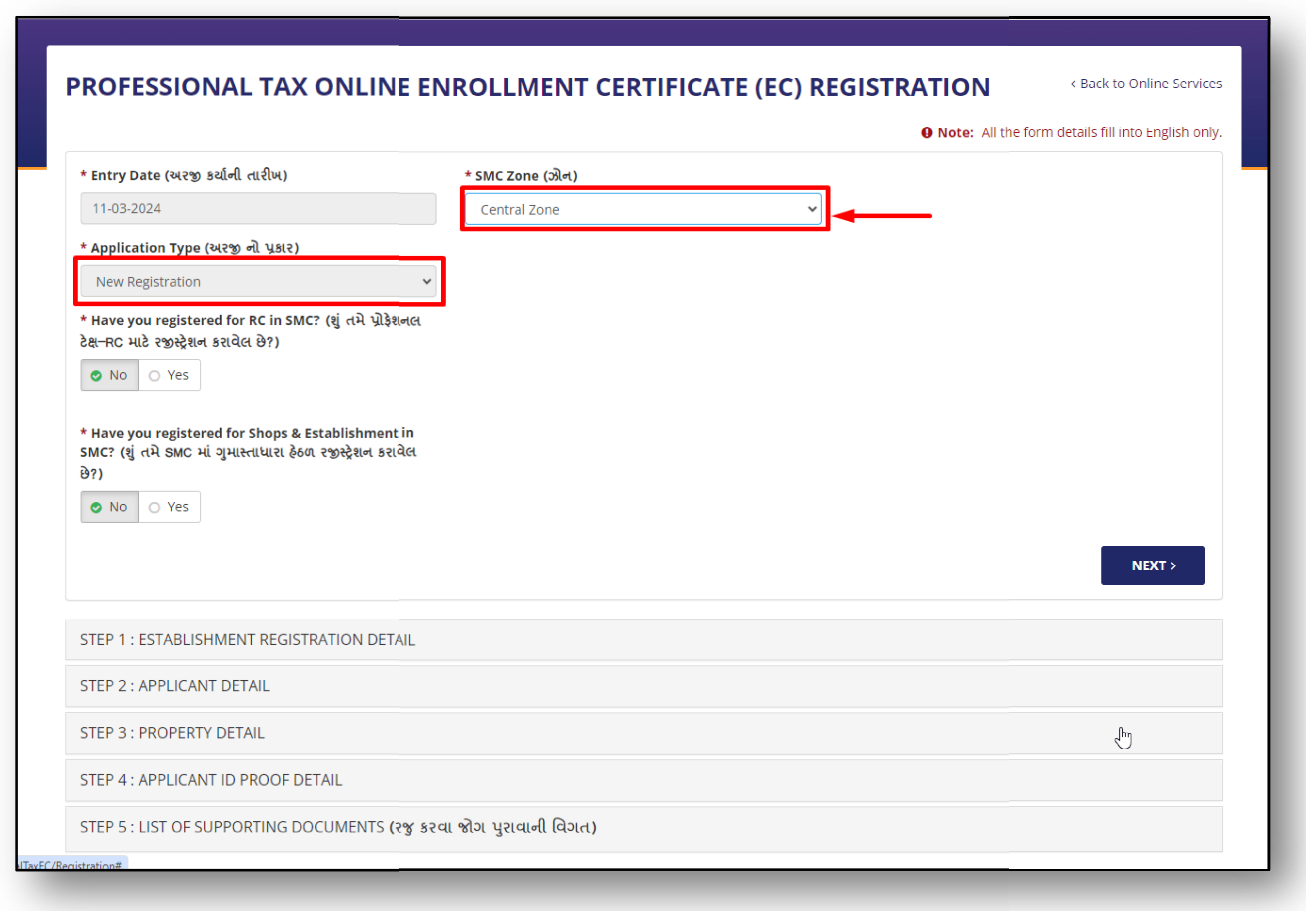

Figure.7

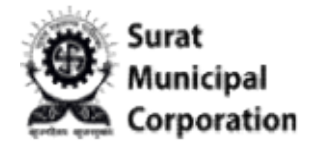

Step 6: If you select "West Zone" value in "SMC Zone" then based on that it will enable "Application Type" values and select according to it.

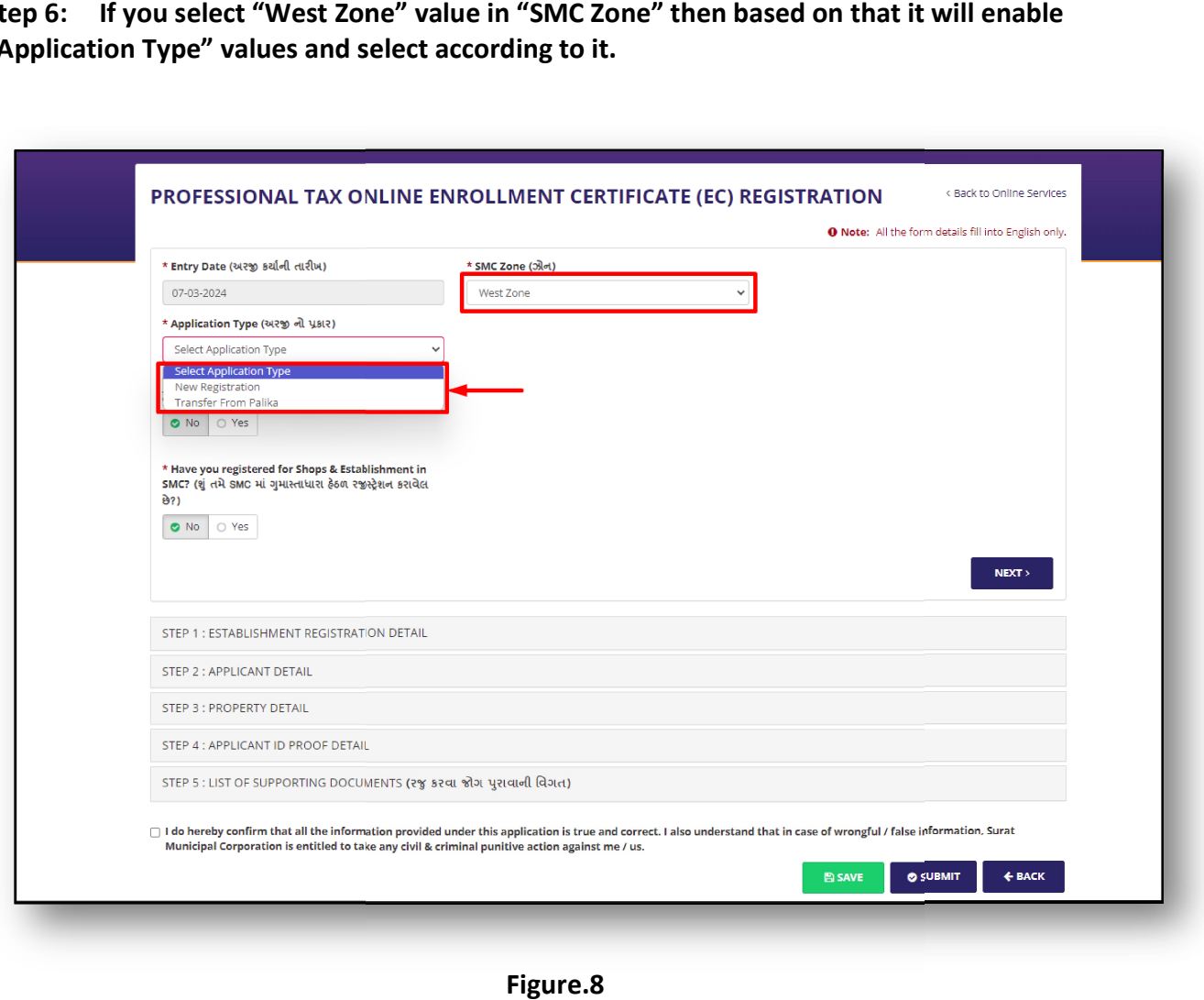

Surat

## **Professional Tax EC (Enrollment Cert.)**

Step 7: If you select "New Registration" value then it will consider new registration. OR

Step 7: If you select "New Registration" value then it will consider new registration. OR<br>Step 8: If you select "Transfer from Palika" value then it will enable values in dropdown as "Palika" and "Palika Registration No." fields for selection as below.

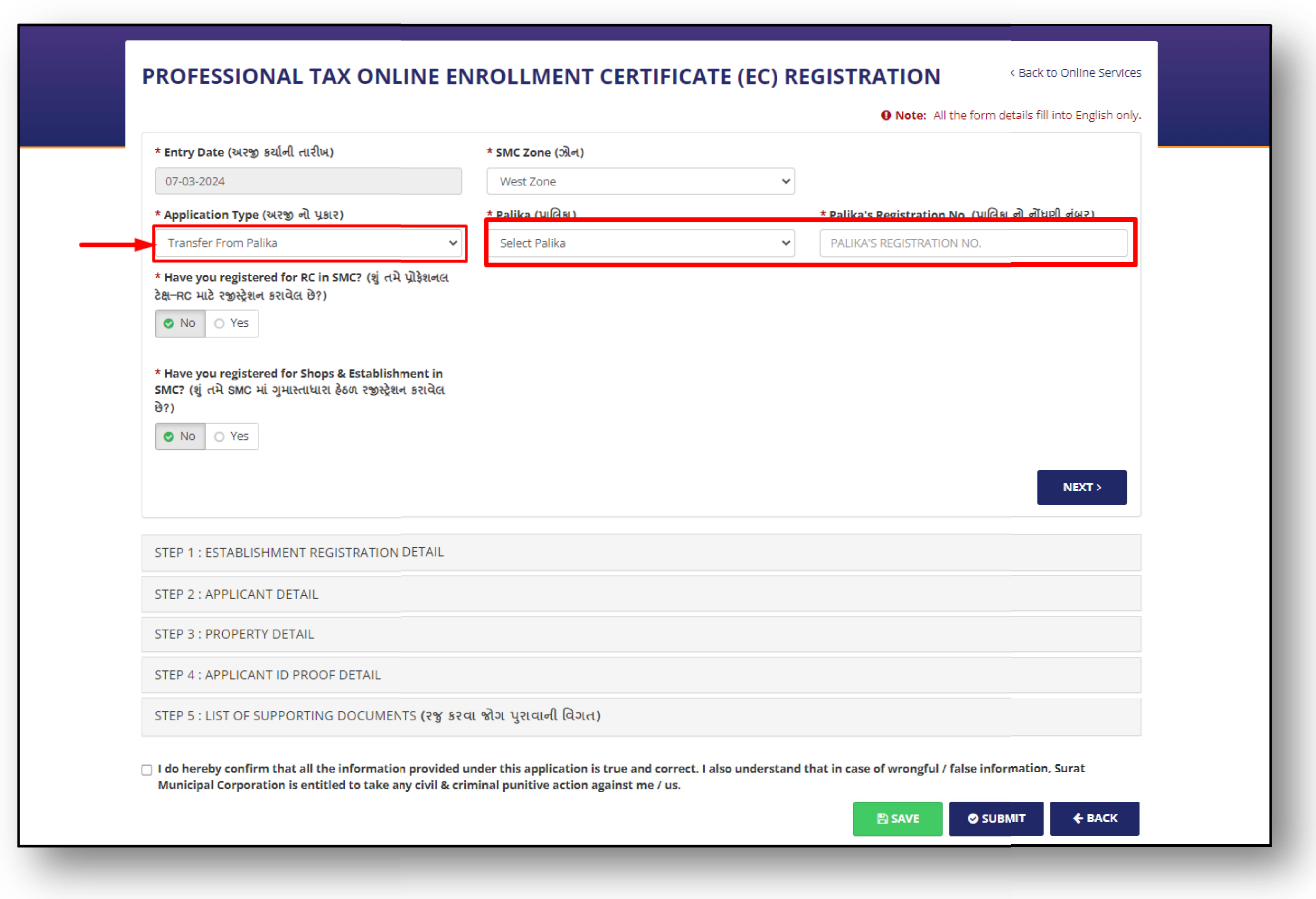

Figure.9

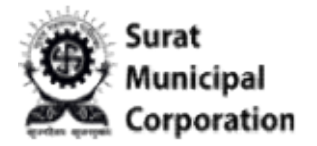

Step 9: You can select YES answer for "Have you registered for RC in SMC?" question and if you have valid "Professional Tax RC No." to enter there.(Only valid existing RC No. will show your Applicant name and Shops & Establishment ID as well Registration No. auto filled as below and if not found then it will show alert message.)

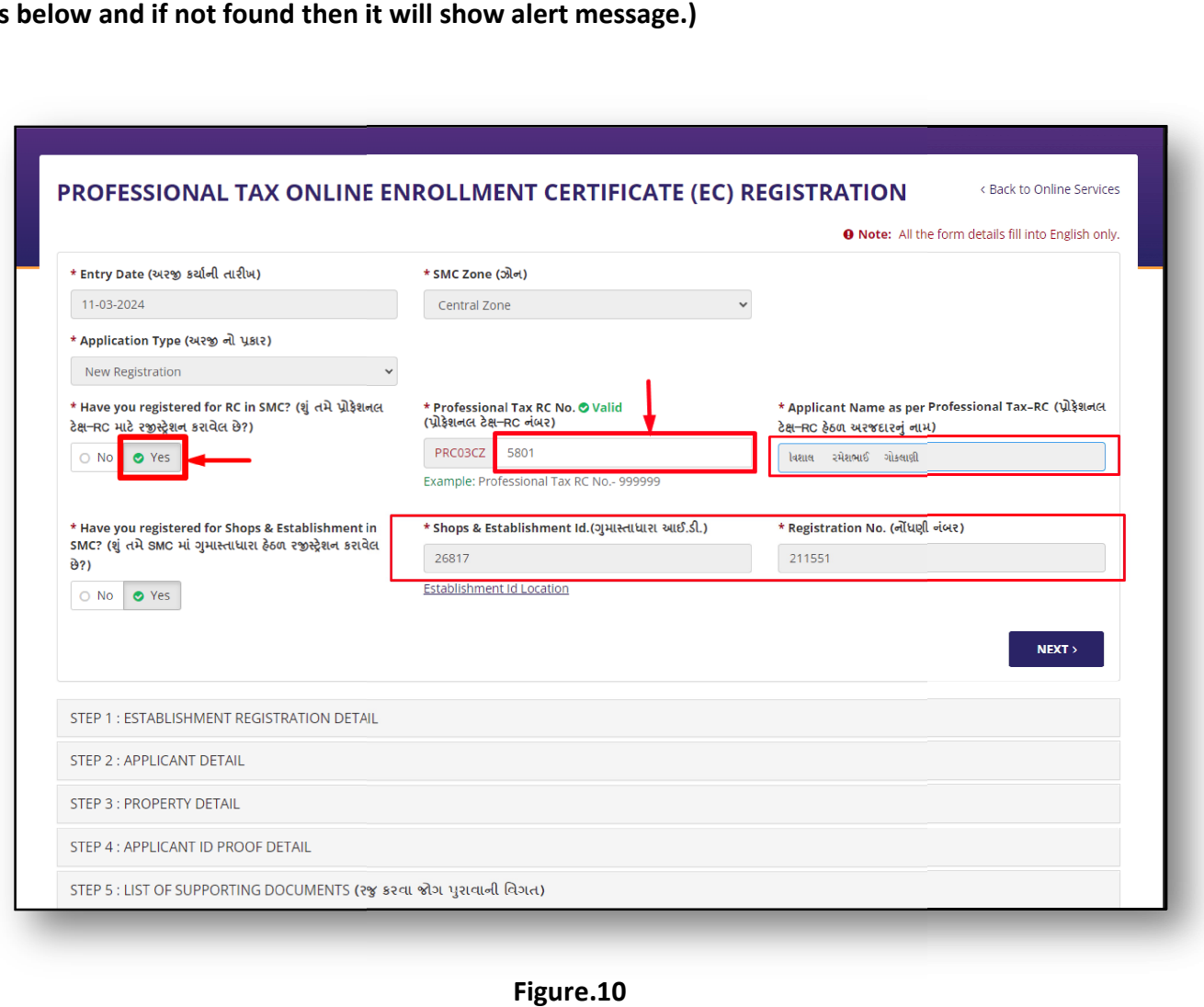

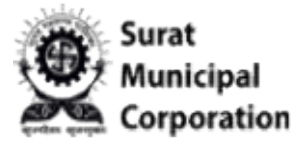

Step 10: You can select YES answer for "Have you registered for Shops & Establishment in SMC?" question and if you have valid "Shops & Establishment Id." to enter there.(Only valid SMC?" question and if you have valid "Shops & Establishment Id." to enter there.(Only valic<br>existing Establishment ID will show your "Registration No." auto filled as below and if not found then it will show alert message to enter manually.)

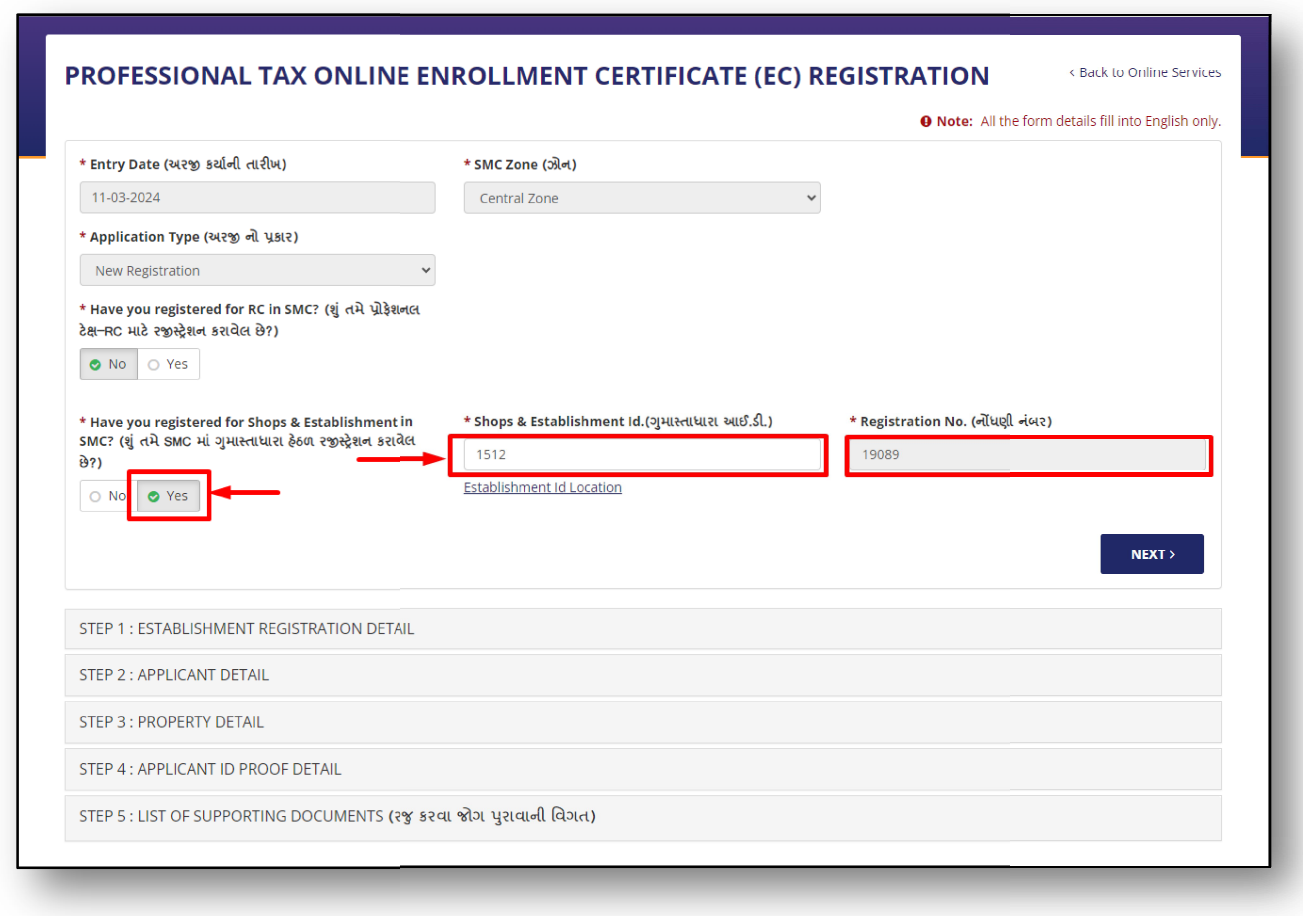

Figure.11

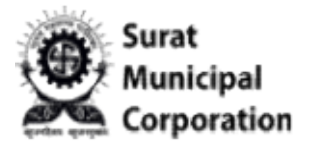

Step 11: When click on NEXT button, it will jump and open STEP 1: ESTABLISHMENT REGISTRATION DETAIL section as below.

Step 11A: And based on your valid "Professional Tax RC No." it will display all the fields Step 11A: And based on your valid "Professional Tax RC No." it will display all the fields<br>prefilled in STEP 1. Section (Only valid existing RC No. will show your details and if not found then it will show alert message and need to add details manually.)

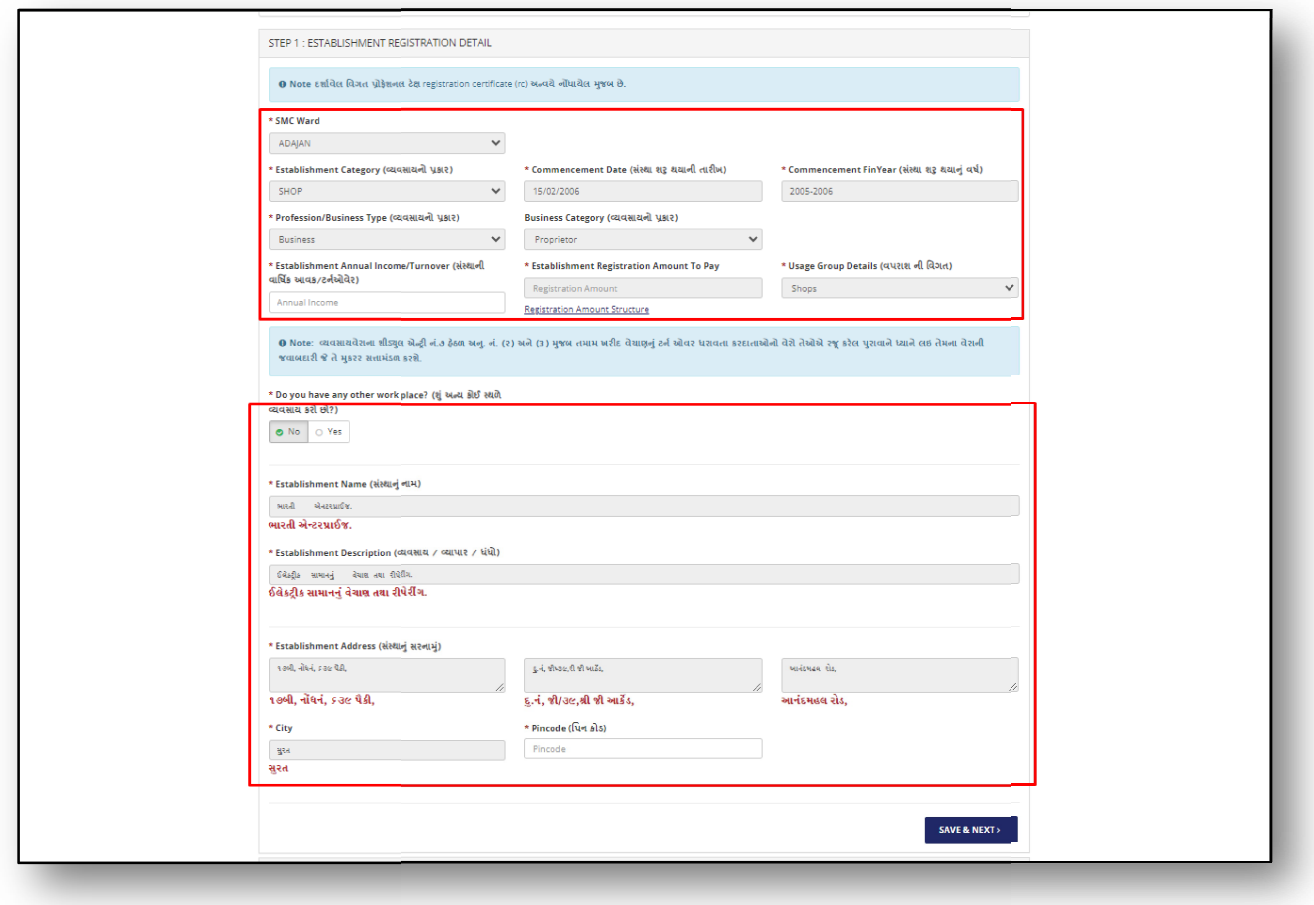

Figure.12

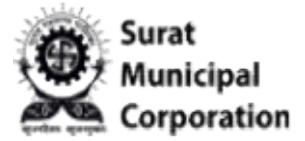

Step 12: Once entered "Establishment Annual Income/Turnover" amount after that it shows amount in "Establishment Registration Amount To Pay Establishment Pay" field based on "Profession/Business Type" values in STEP 1 section. Step 12: Once entered "Establishment Annual Income/Turnover" amount after that it<br>shows amount in "Establishment Registration Amount To Pay" field based on<br>"Profession/Business Type" values in STEP 1 section.<br>( NOTE: If Pr

fixes default amount.)

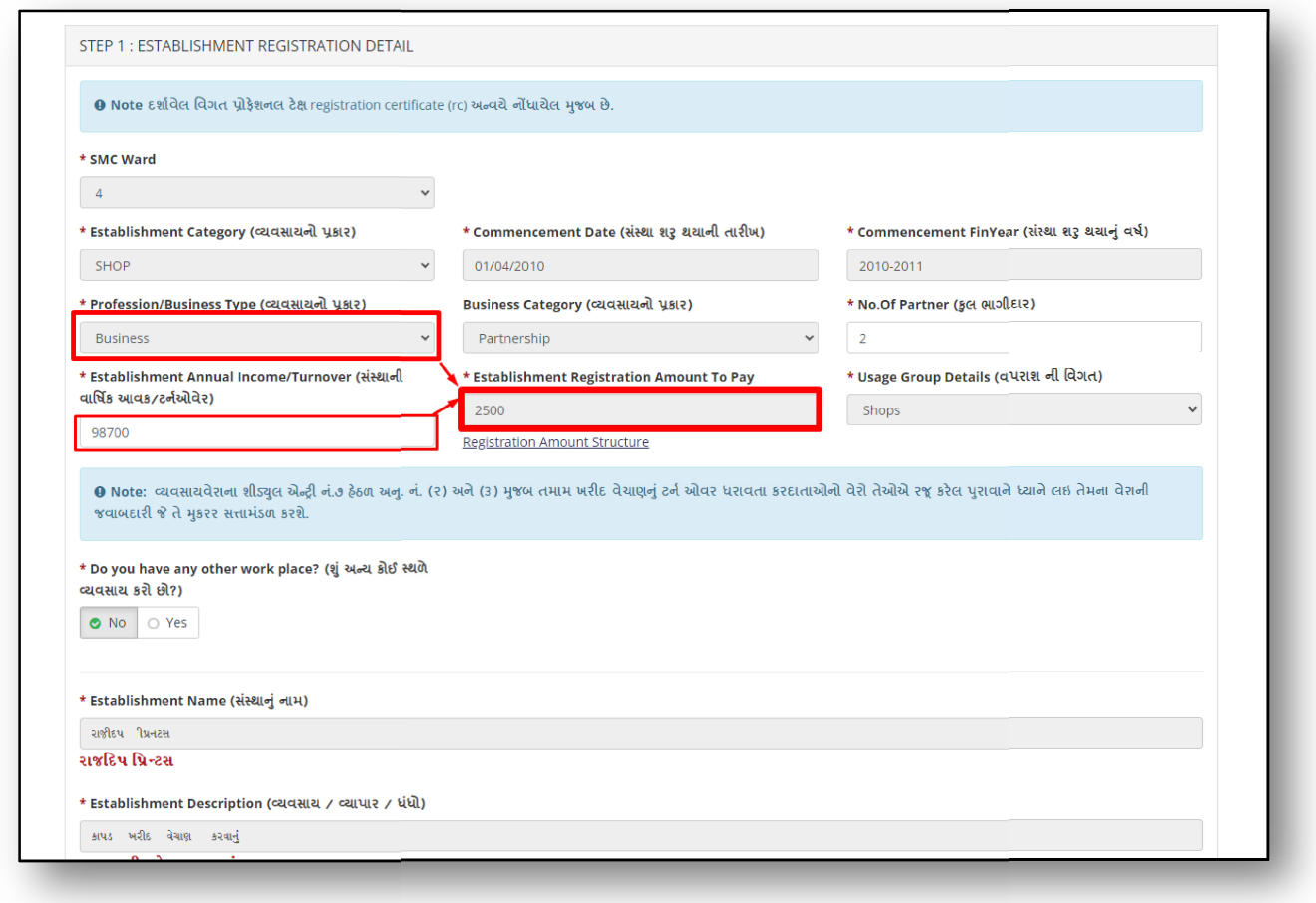

Figure.13

Surat

#### **Professional Tax EC (Enrollment Cert.)**

Step 13: Fill all mandatory fields of STEP 1 section and Click on "SAVE & NEXT" button.

Step 13: Fill all mandatory fields of STEP 1 section and Click on "SAVE & NEXT" button.<br>(NOTE: From STEP 1, if all mandatory fields inputted and then click on SAVE button, it will save your application in "DRAFT" mode on listing page for future purpose.)

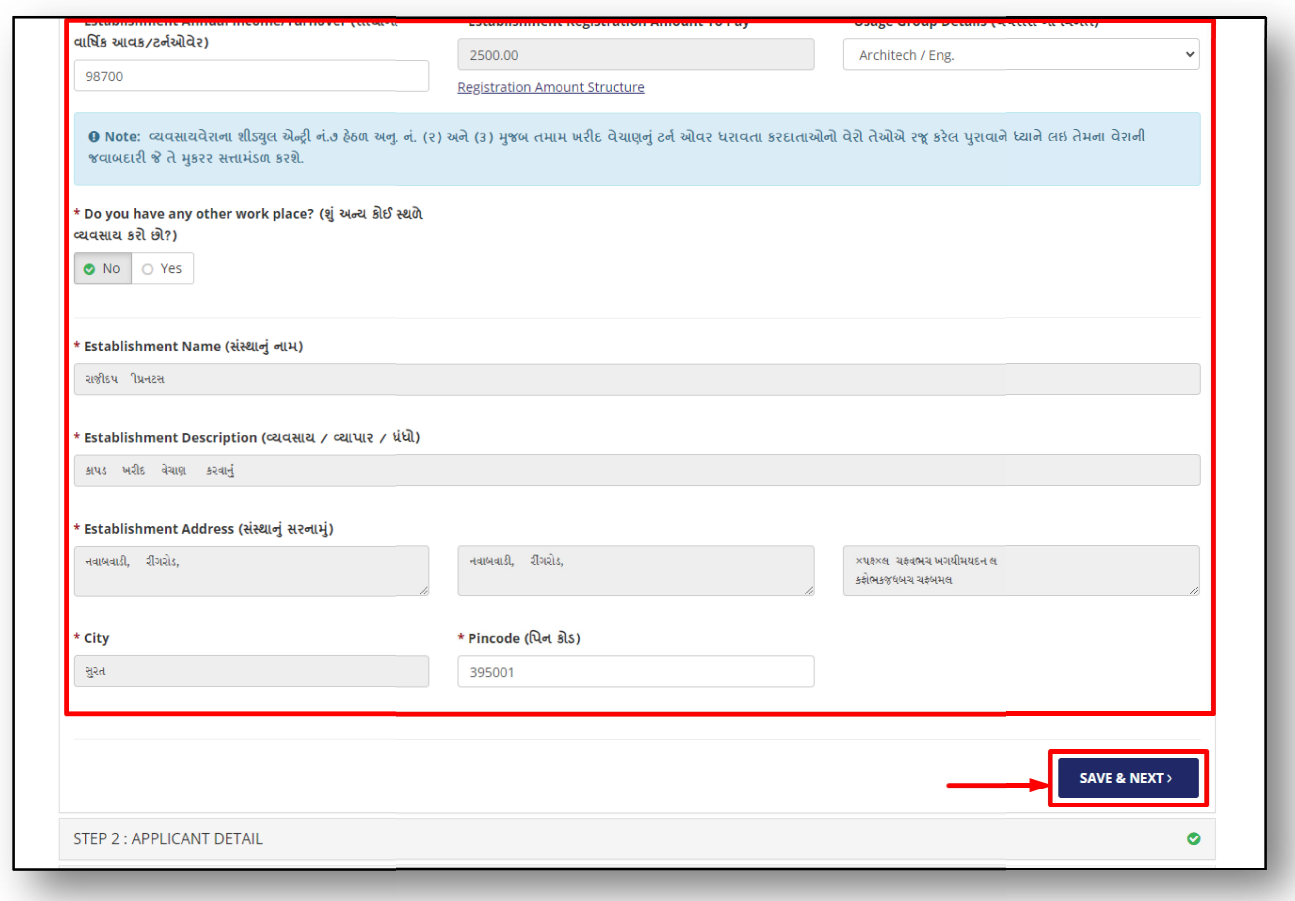

Figure.14

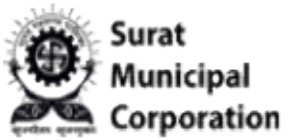

Step 14: It will jump and open STEP 2: APPLICANT DETAIL sections as below.

Step 14: It will jump and open STEP 2: APPLICANT DETAIL sections as below.<br>Step 15: You can select "NO" answer for "Is the applicant owner of the firm?" question only Step 15: You can select "NO" answer for "Is the applicant owner of the firm?" question onl<br>if you are Non Owner of the firm and it will Enable the fields as Applicant Name, Mobile No. and Email Address to input value of applicant.

Step 16: Enter Applicant user Mobile Number and click on VERIFY button that will send OTP SMS on your entered mobile number to verification in STEP 2 section as below. ill Enable the fields as Applicant Name, Mobile N<br>cant.<br>umber and click on VERIFY button that will send<br>erification in STEP 2 section as below.

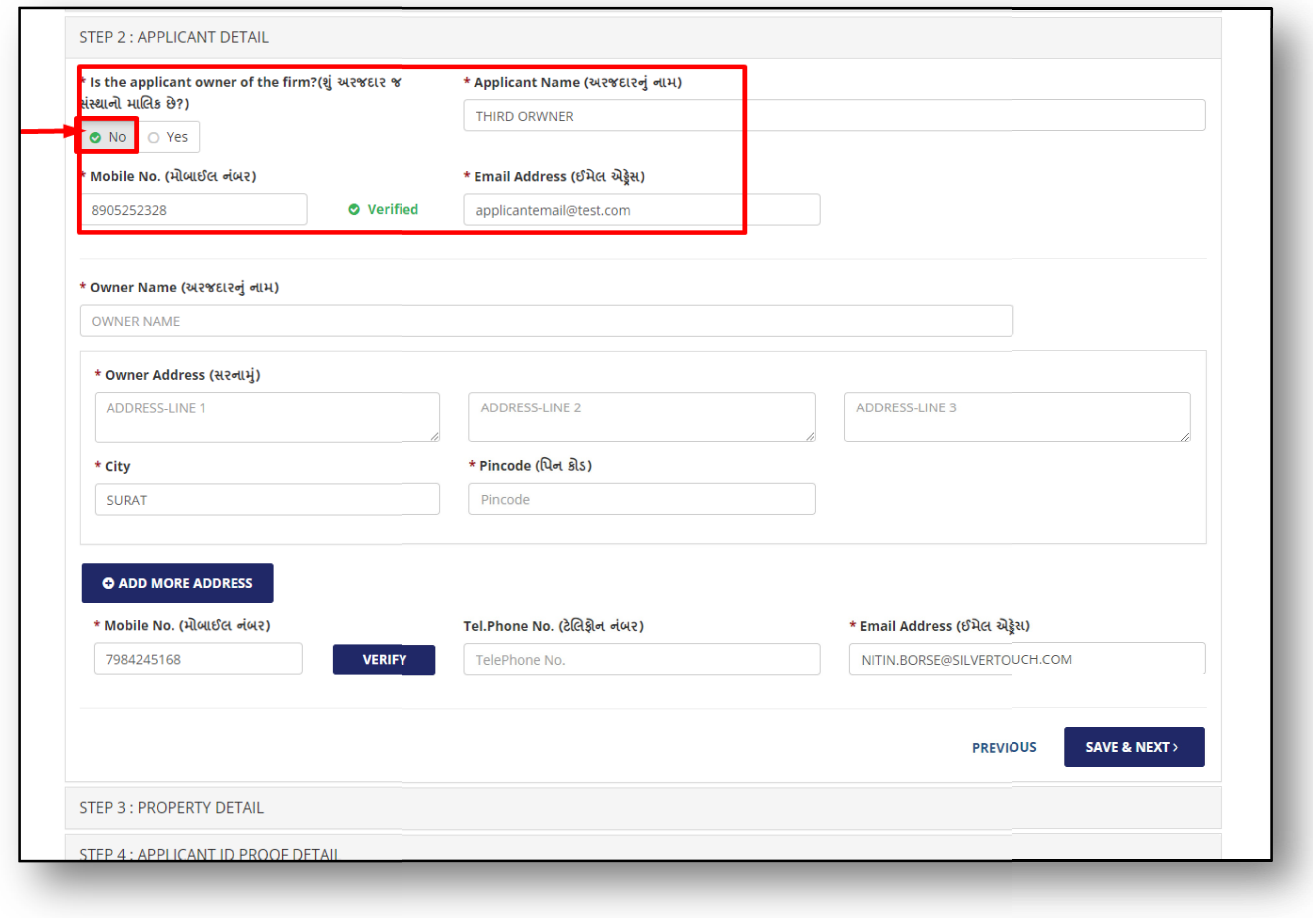

Figure.15

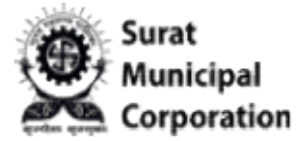

Step 17: If you select "YES" answer for "Is the applicant owner of the firm?" question then Step 17: If you select "YES" answer for "Is the applicant owner of the firm?" question then<br>it will consider as owner details and NOT enables the Applicant Name , Mobile No. and Email Address field to input value of applicant.

Step 18: Fill the Owner details in STEP 2 sections all mandatory fields as below. (Click on ADD MORE ADDRESS button if you have more than one addresses)

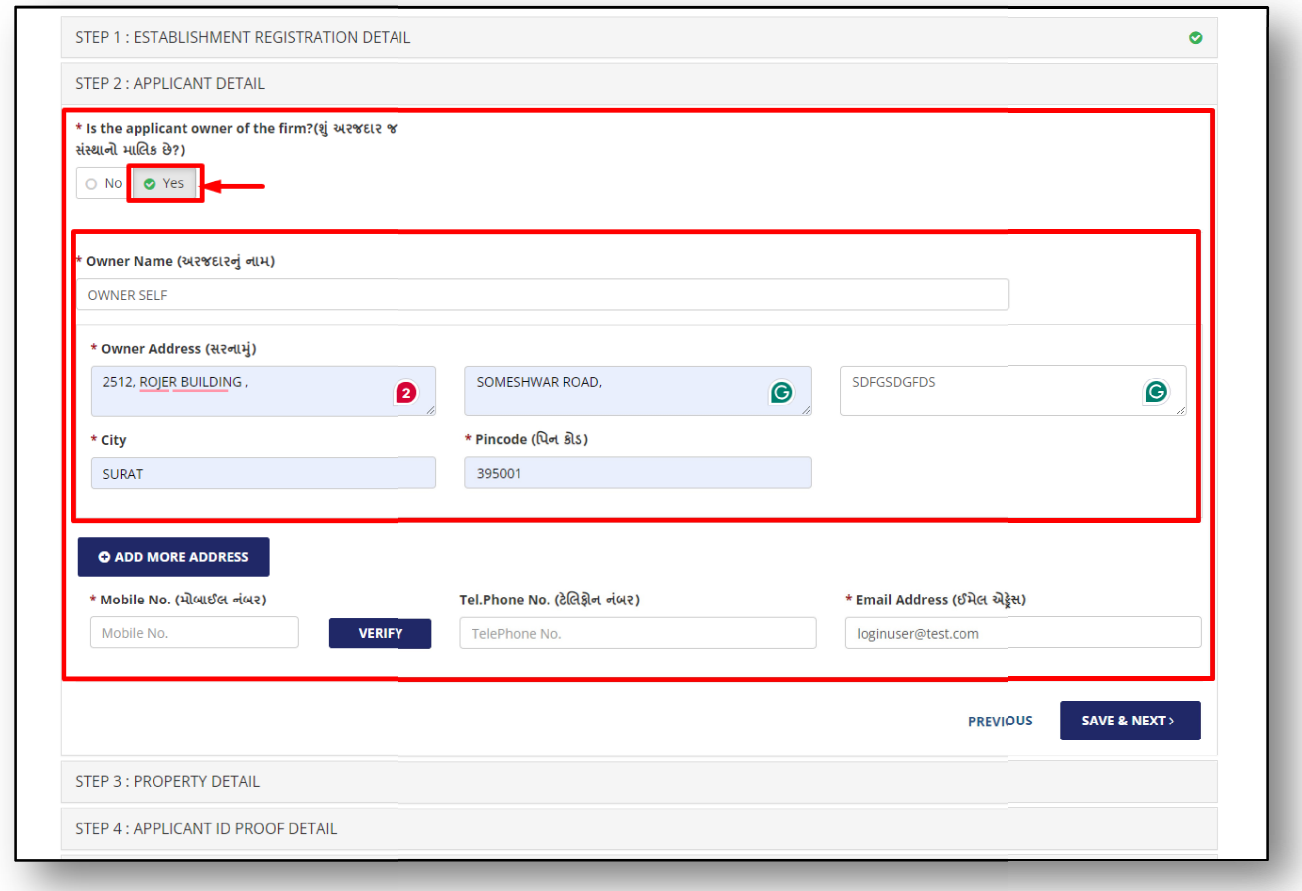

Figure.16

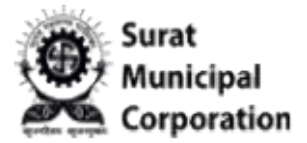

Step 19: Enter Owner Mobile Number and click on "VERIFY" button that will send OTP SMS on your entered mobile number to verification in STEP 2 sections as below.

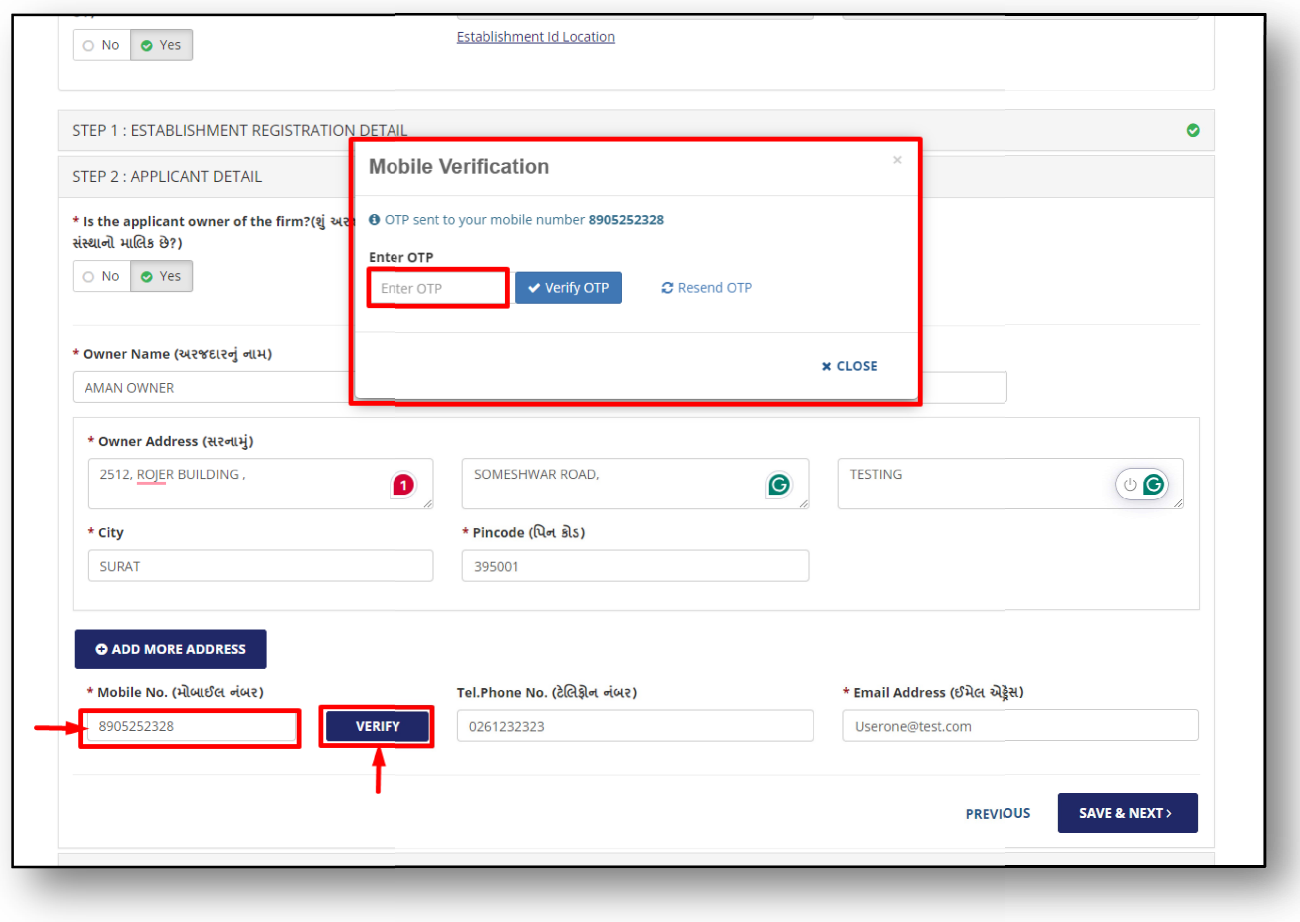

Figure.17

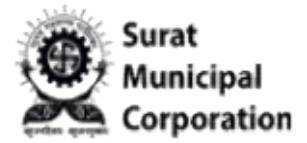

Step 20: Once Owners mobile verification done then after only you can move on the next<br>STEP 3 when click on "SAVE & NEXT" button. STEP 3 when click on "SAVE & NEXT" button.

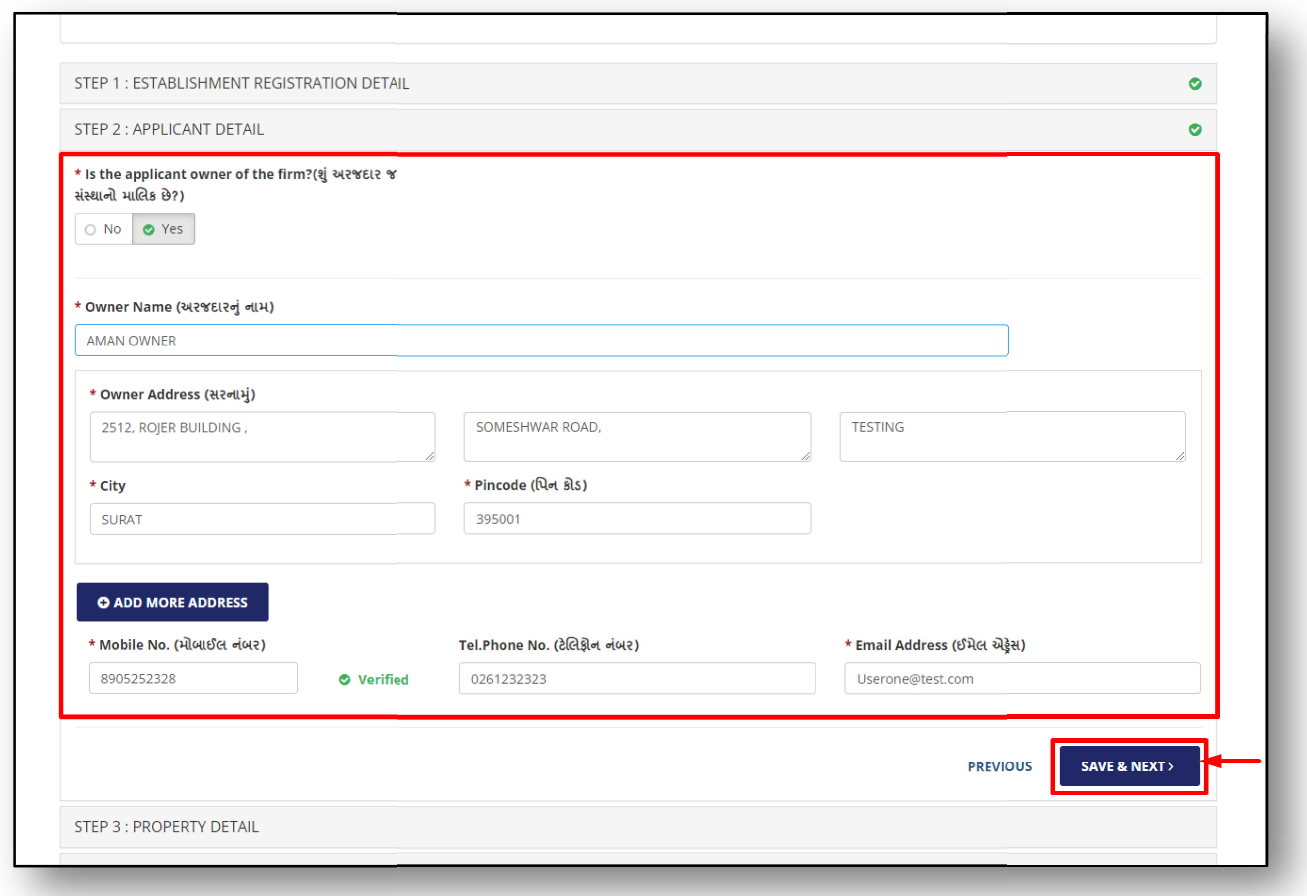

Figure.18

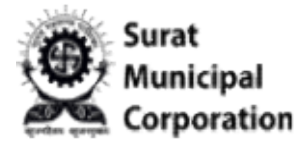

Step 21: Enter your valid Tenement number in STEP 3: PROPERTY DETAIL section and then click on "VALIDATE" button.

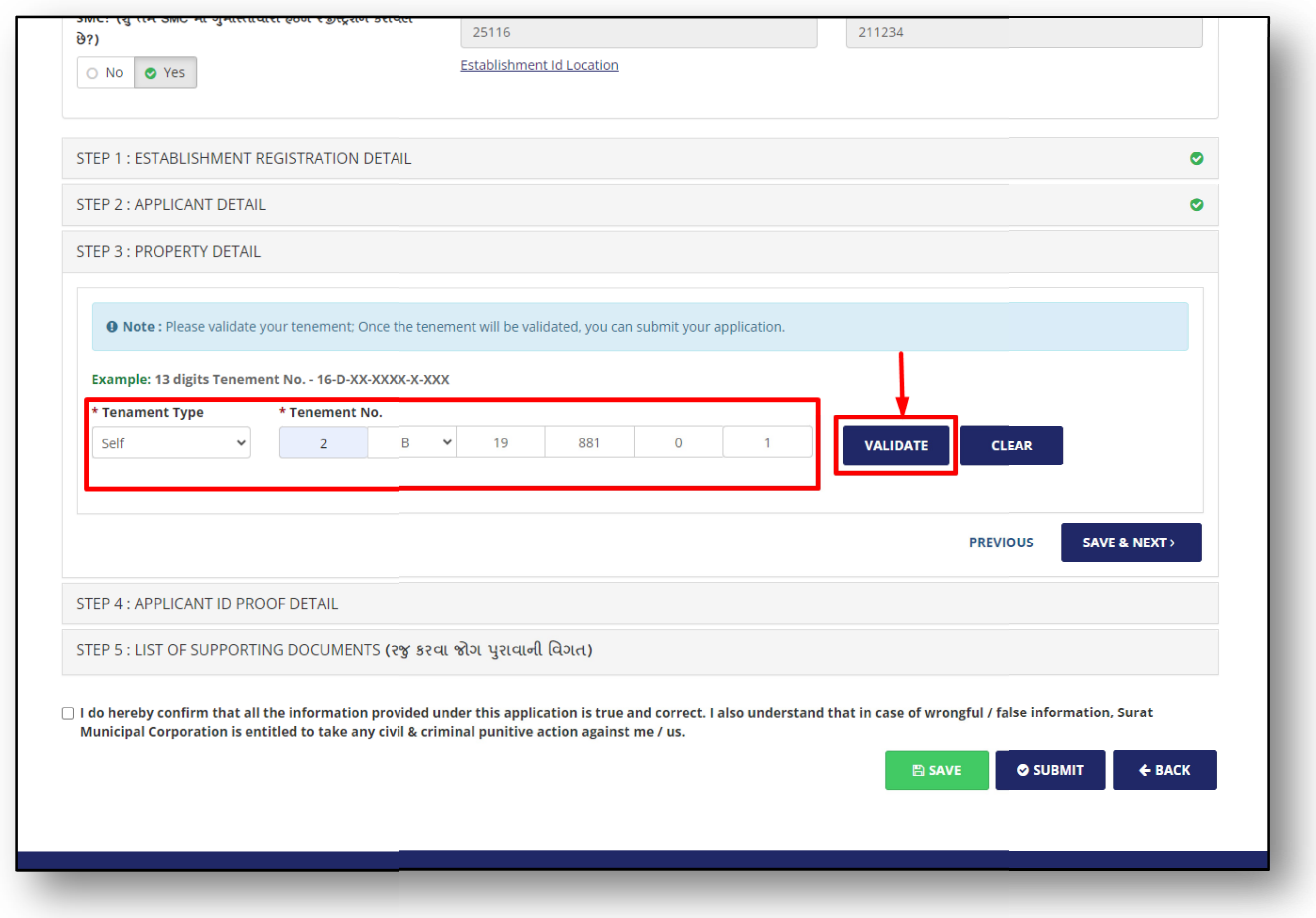

Figure.19

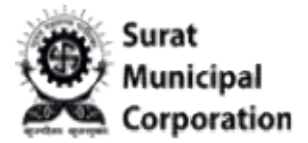

Step 22: When your Tenement number validated successfully in STEP 3 section then after click on "SAVE & NEXT" button.(If you have more than one tenement number then click on "ADD NEW" button to input new tenement number for validation.)

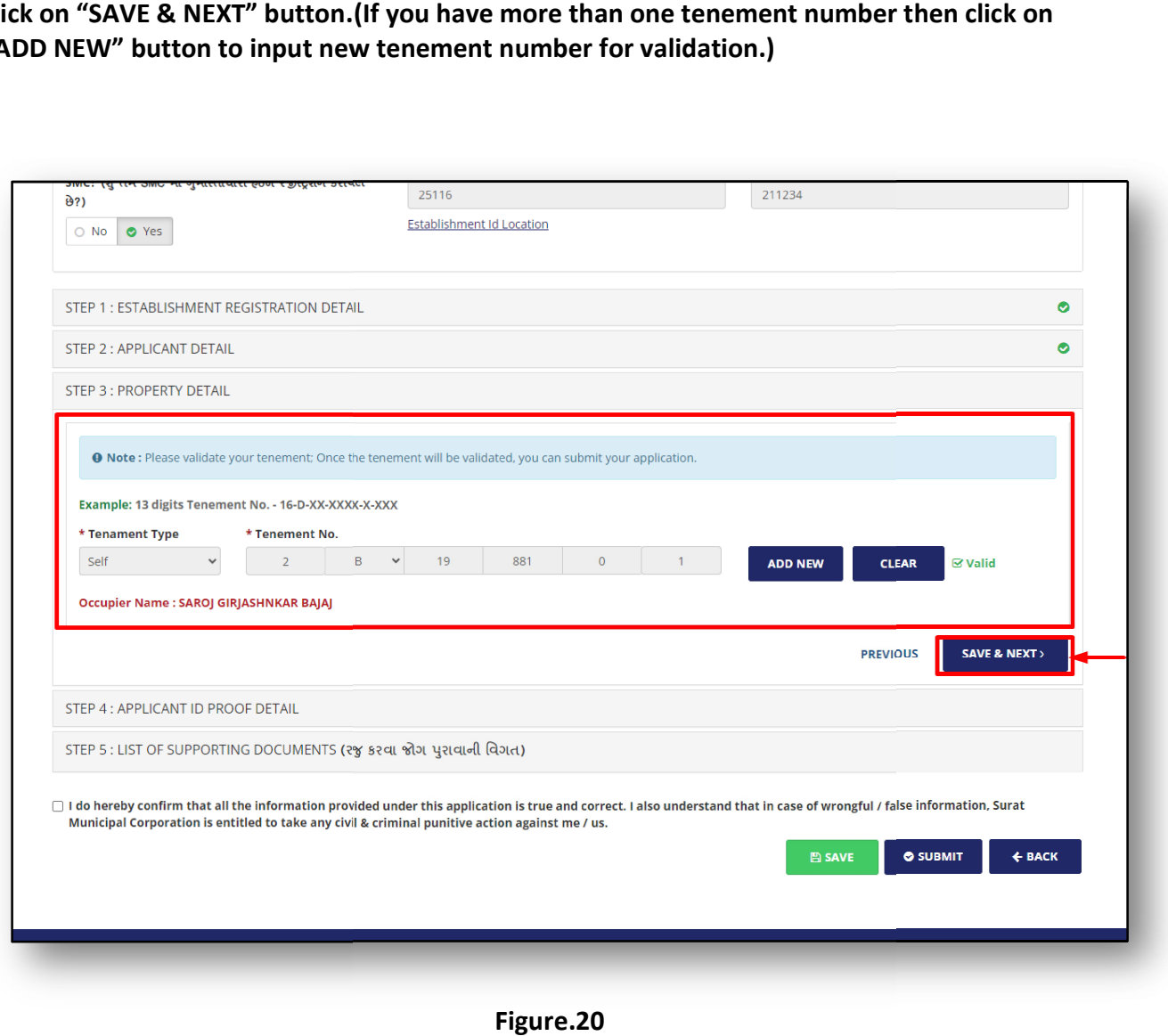

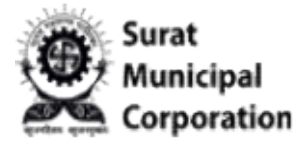

#### Step 23: It will jump and open STEP 4: APPLICANT ID PROOF DETAIL sections as below.

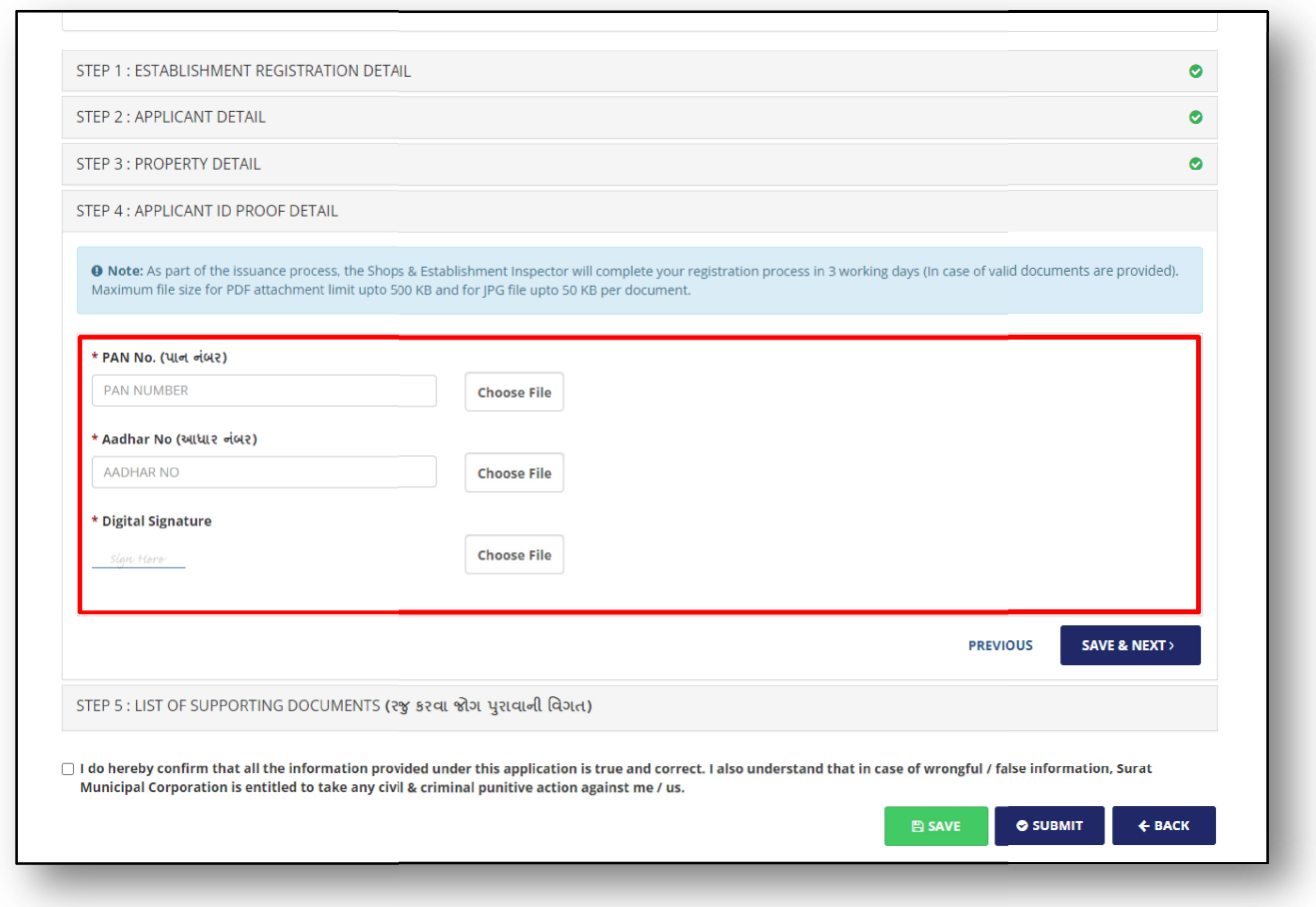

Figure.21

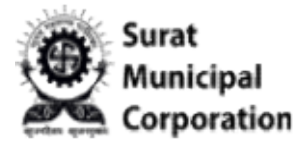

Step 24: Enter PAN No., Aadhar No. and Signature then click on "CHOOSE FILE" button to browse your documents as per available options in STEP 4 section.

Step 25: As you browse your valid document after that it will enable the "UPLOAD" button and once click on "UPLOAD" button then it will show your uploaded file name beside it. (Same as PAN No. uploaded documents) and once click on "UPLOAD" button then it will show your uploaded file name besid<br>as PAN No. uploaded documents)<br>Step 26: Once uploaded all Documents then after click on "SAVE & NEXT" button. ). and Signature then click on "CHOOSE FILE" button to<br>able options in STEP 4 section.<br>document after that it will enable the "UPLOAD" button<br>then it will show your uploaded file name beside it.(Same

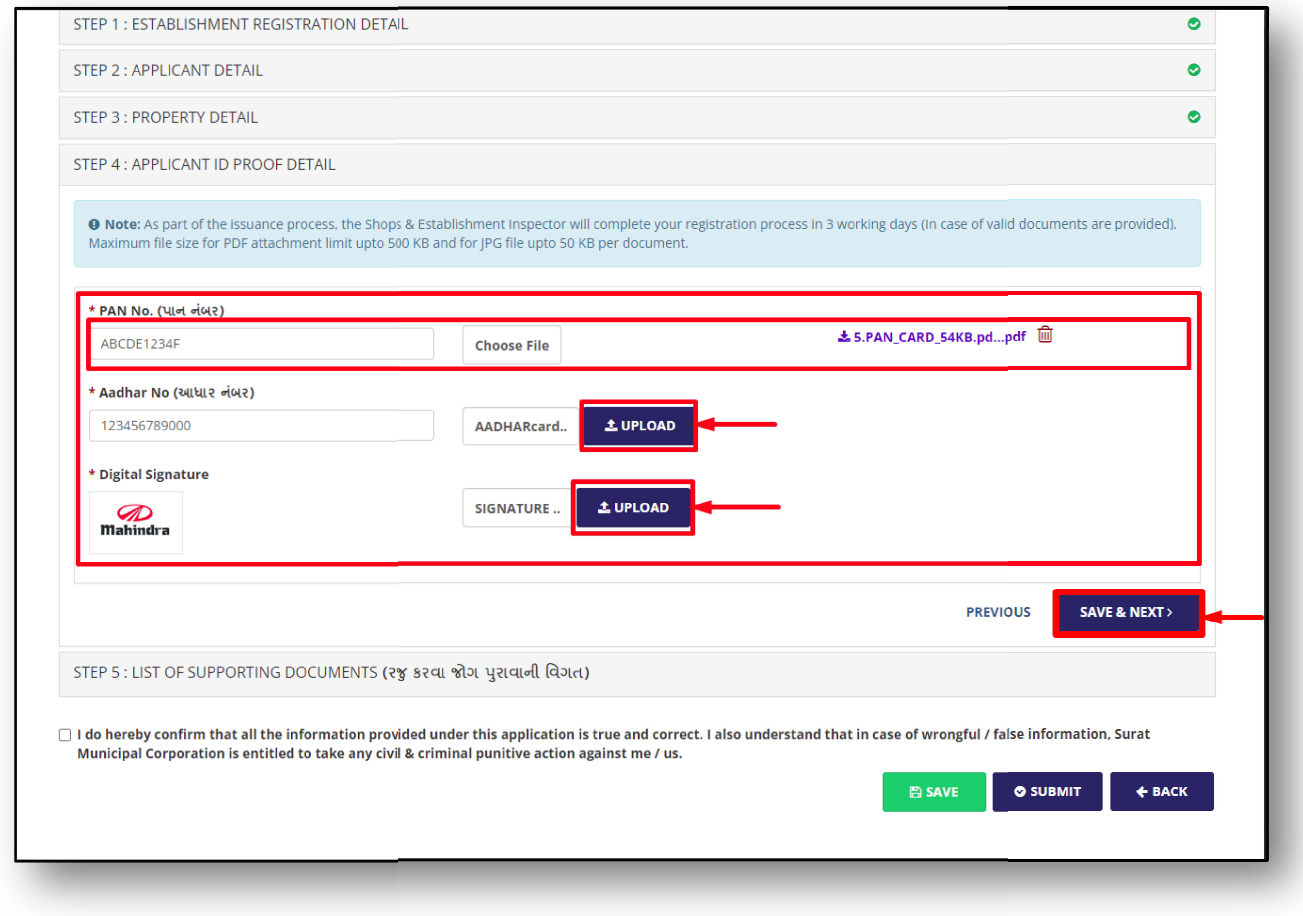

Figure.22

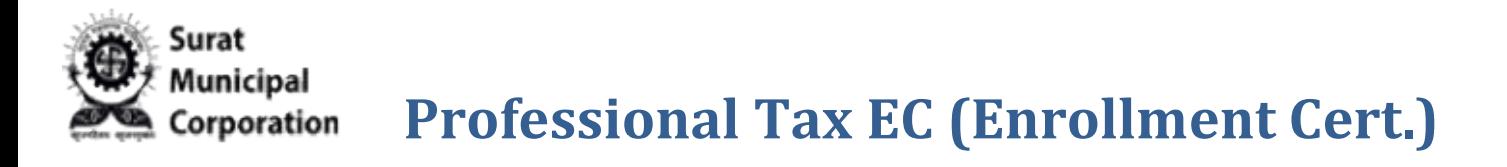

#### Step 27: It will jump and open STEP 5: LIST OF SUPPORTING DOCUMENTS sections as below.

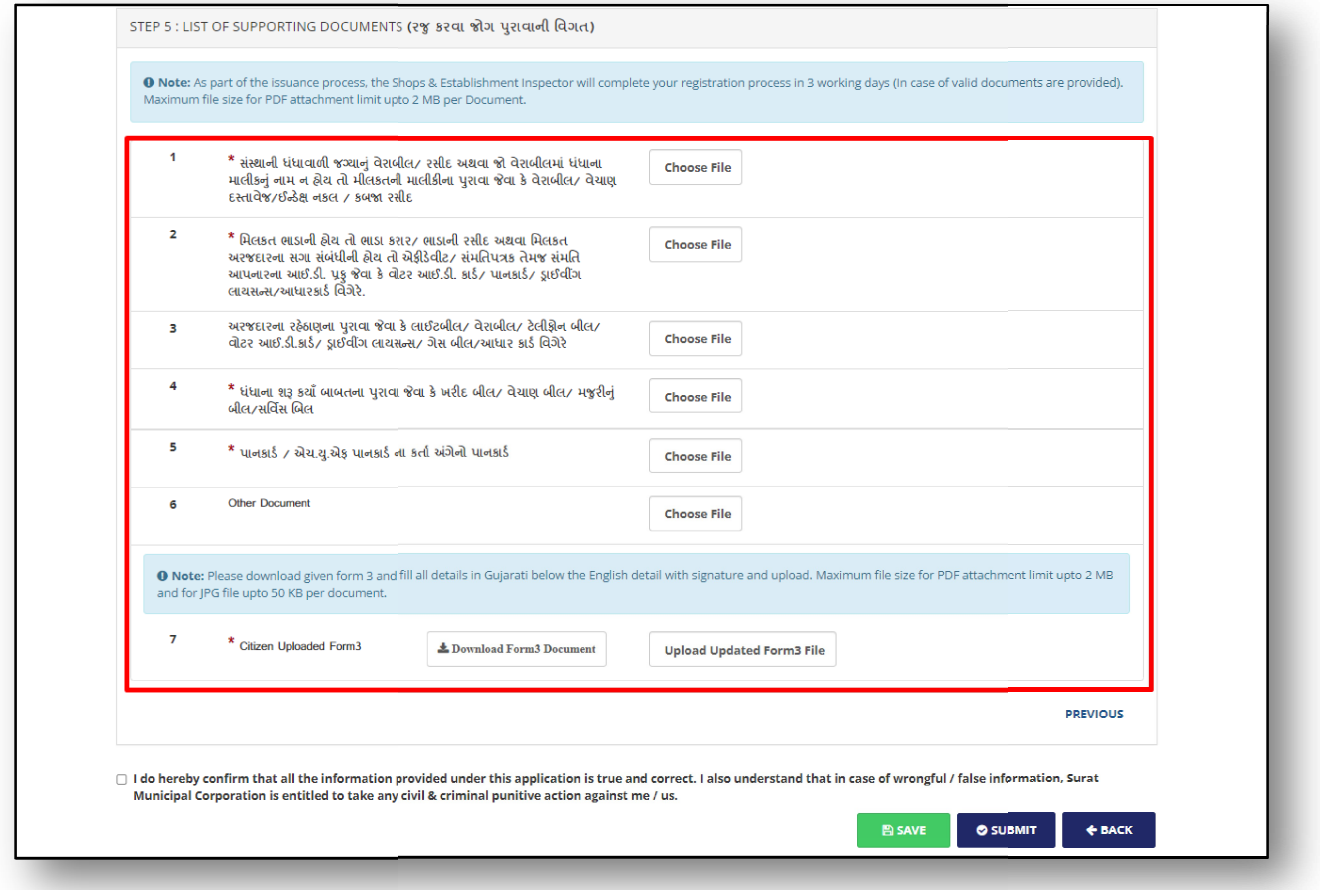

Figure.23

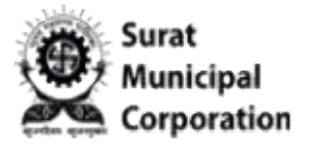

Step 28: Click on "CHOOSE FILE" button beside the all 7 points as required options as shown in STEP 5 sections.

Step 29: As you browse your valid document after that it will enable the "UPLOAD" button and once click on "UPLOAD" button then it will show your uploaded file name beside it. (Same as 1st Point uploaded documents)

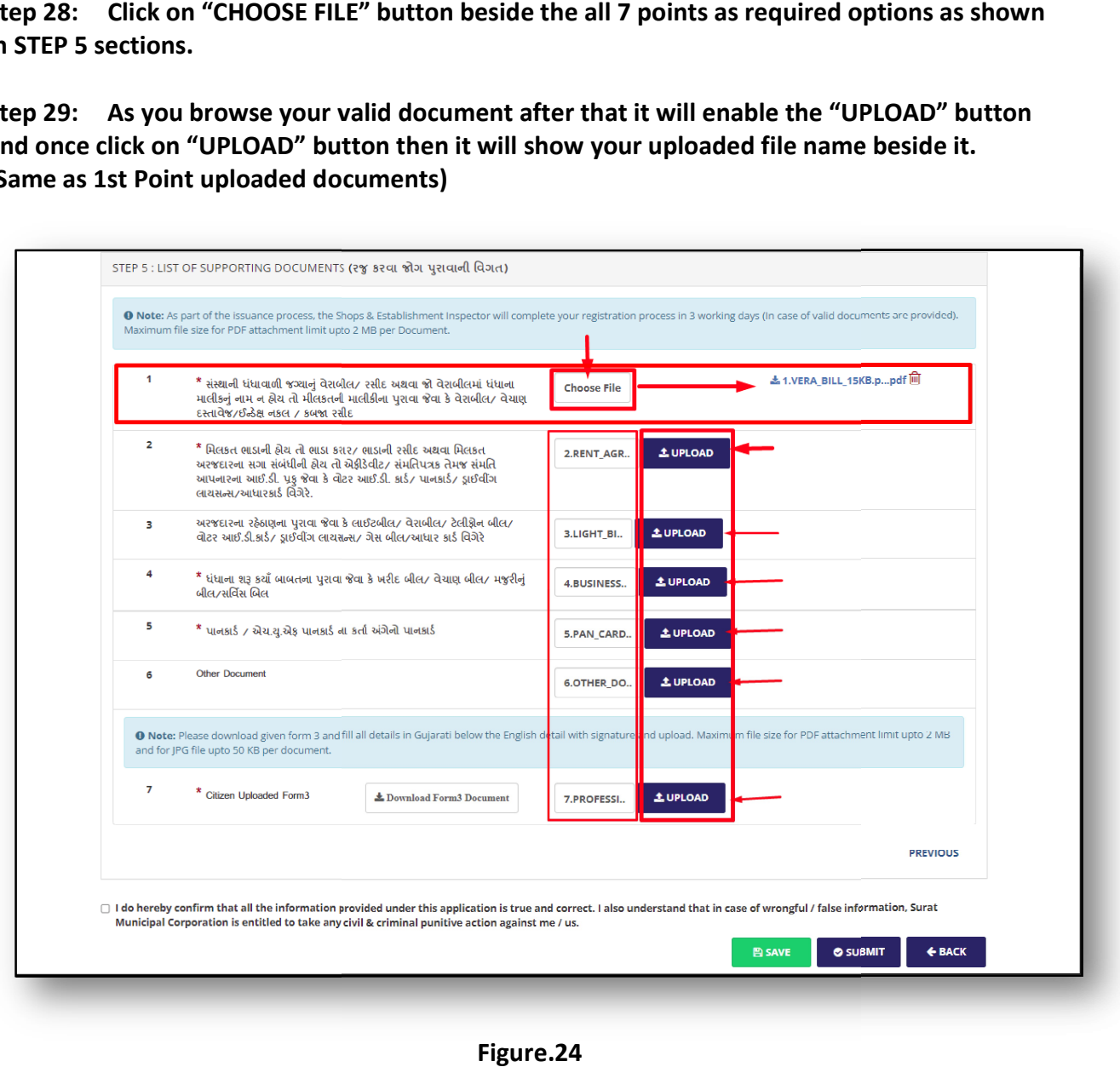

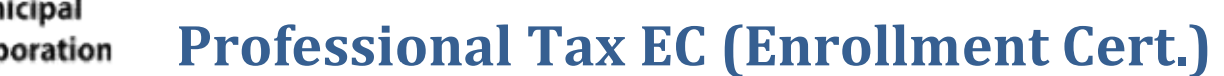

Step 30: Click on "Download Form3 Document" button of  $7^{\text{th}}$  point in STEP 5 as below.

Step 31: During the following below Process you can click on "SAVE" button to save your application in DRAFT mode from here.

NOTE: To come back for "upload updated form3 file" click on DRAFT button from application listing page it will automatically redirect on last step from where you left your<br>application.<br>Step 32: To upload "Upload updated form3 File" Please follow below process. application.

Step 32: To upload "Upload updated form3 File" Please follow below process.

PROCESS:

Surat

- 1. Click on "Download Form3 Document" button.
- 2. Take print out of form3 hard copy.
- 3. Form3 must be filled with Gujarati language by self.
- 4. Scan the filled form3 and Convert into maximum 2MB PDF file.
- 5. Then upload your document using "Upload updated form3 File" button.

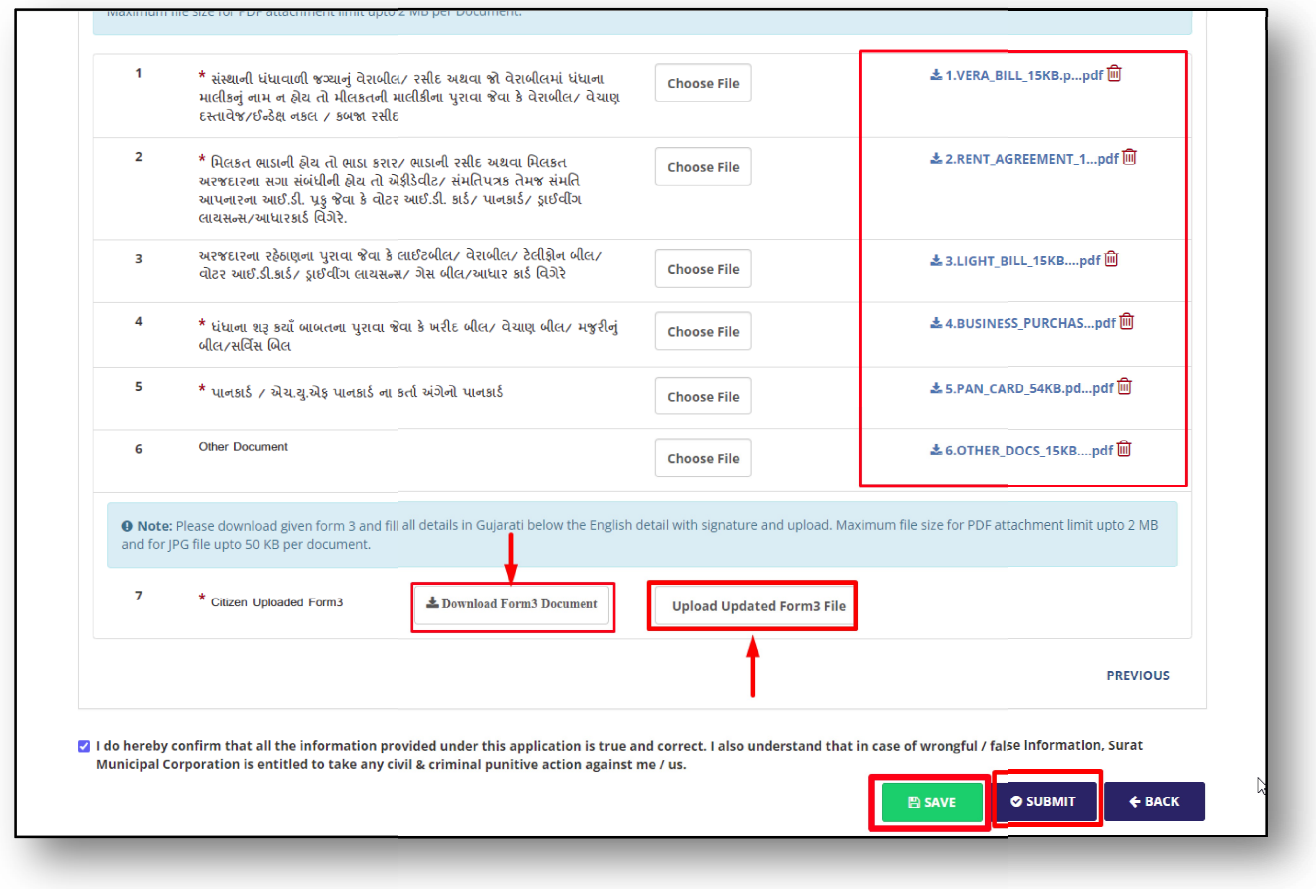

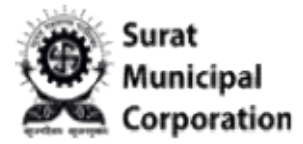

- Step 30: Upload all valid documents in STEP 5 sections as below.
- Step 31: Select the checkbox of Confirmation about information.
- Step 31: Select the checkbox of Confirmation about information.<br>Step 32: And then click on SUBMIT to submit your final Application.

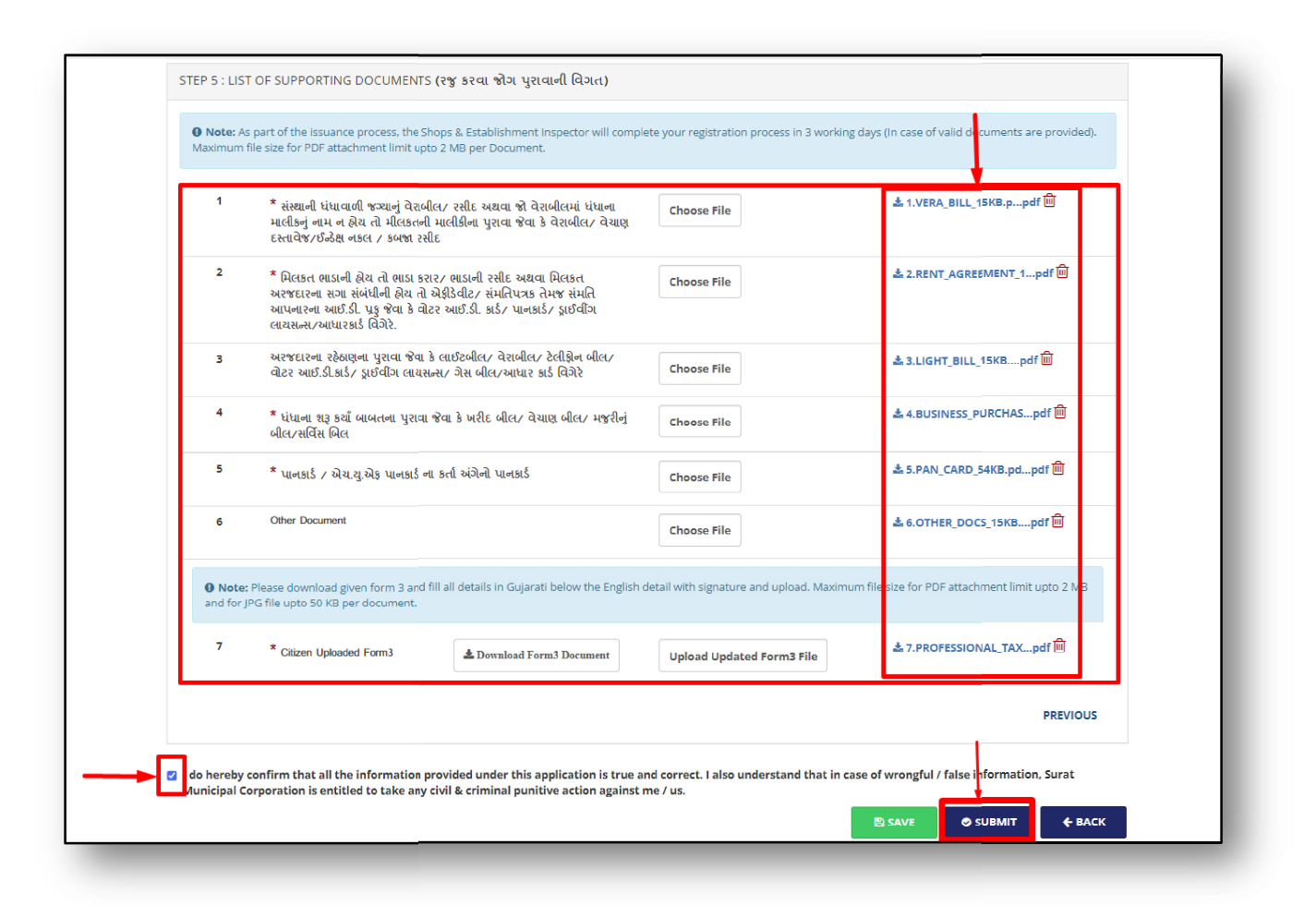

Figure.26

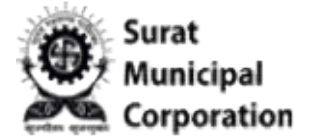

- Step 33: When click on SUBMIT that is asking final Confirmation popup box.
- Step 33: When click on SUBMIT that is asking final Confirmation popup box.<br>Step 34: Click on "OK" button then after your application will be submitted successfully.

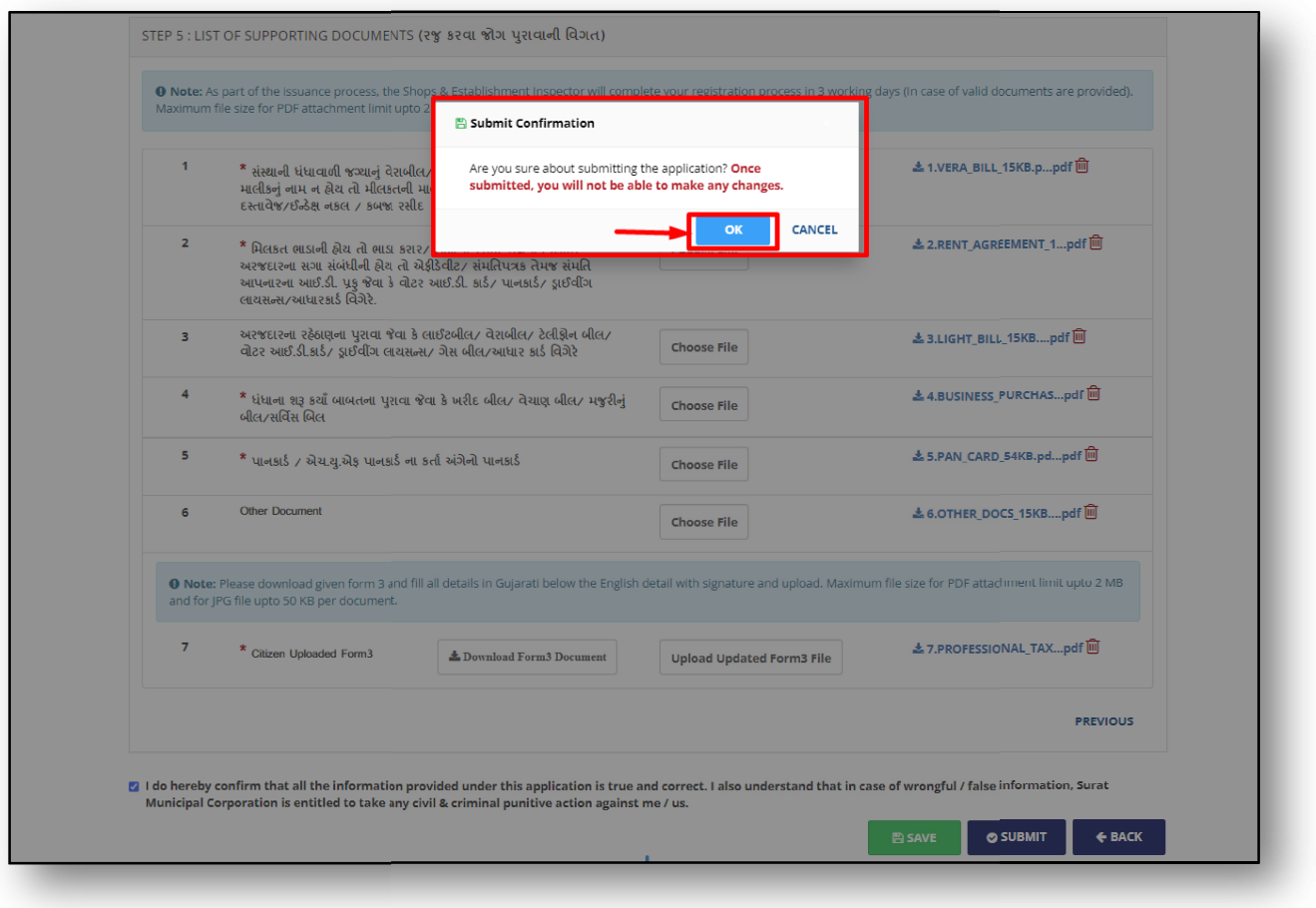

Figure.27

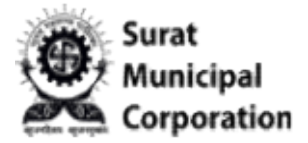

Step 35: Once your application submitted successfully and it will display green Success message with your Application number as below and It will redirect on PROFESSION TAX message with your Application number as below and It will redirect on PROFESSION TAX<br>REGISTRATION listing page also it will send SMS on your registered mobile number that your application is submitted.

(NOTE: Your latest application will display on top of the listing page with SUBMITTED status.)

| <b>SURAT</b><br><b>MUNICIPAL</b><br><b>CORPORATION</b> |                                         | Your Professional Tax Application has been submitted successfully | with Application No.202403120200002     |                           |                              | HELP -   CONTACT                          |            |   |
|--------------------------------------------------------|-----------------------------------------|-------------------------------------------------------------------|-----------------------------------------|---------------------------|------------------------------|-------------------------------------------|------------|---|
|                                                        |                                         | This site is for testing purpose. Not                             |                                         |                           |                              |                                           |            |   |
| Welcome, Swati Joshi                                   |                                         |                                                                   |                                         | <b>@</b> Dashboard        | <b>O</b> Online Services     | <b>Recent Transactions</b>                | $\Theta$ . |   |
|                                                        |                                         |                                                                   |                                         |                           |                              | < Back to Online Services                 |            |   |
|                                                        | <b>PROFESSIONAL TAX REGISTRATION</b>    |                                                                   |                                         |                           |                              |                                           |            |   |
|                                                        |                                         |                                                                   |                                         |                           |                              | <b>O</b> NEW REGISTRATION                 |            |   |
| <b>Application Status</b>                              |                                         |                                                                   |                                         |                           |                              |                                           |            |   |
| Search:                                                |                                         |                                                                   |                                         |                           |                              | Show<br>10 <sup>1</sup><br>$\vee$ entries |            |   |
| <b>Application</b><br>IΞ<br>No.                        | <b>Jî</b><br><b>Applied For</b>         | <b>Establishment Name</b>                                         | <b>Application</b><br><b>Jî</b><br>Date | <b>Status</b><br>JΤ       | υî<br><b>Action</b>          | 圹<br>Download                             |            |   |
| 202403120200002                                        | <b>Enrollment</b><br>Certification (EC) | રાજીદપીપ્રનટસ                                                     | 12-03-2024                              | <b>Submitted</b>          |                              | Download Form-3                           |            |   |
|                                                        |                                         | Owner Name: TESTING OWNERNAME                                     |                                         |                           |                              |                                           |            |   |
| 202403110200001                                        | <b>Enrollment</b><br>Certification (EC) | <b>DF TEDT</b>                                                    | 11-03-2024                              | <b>Submitted</b>          |                              | <b>Download Form-3</b>                    |            |   |
|                                                        |                                         | <b>Owner Name: SDF</b>                                            |                                         |                           |                              |                                           |            |   |
| 202403090200001                                        | <b>Enrollment</b><br>Certification (EC) | <b>SDFDSF DFSDF</b>                                               |                                         | <b>Draft</b>              | <b>Delete</b><br><b>View</b> |                                           |            |   |
|                                                        |                                         | Owner Name: SDEGGDE                                               |                                         |                           |                              |                                           |            |   |
| 202403060200001                                        | Enrollment<br>Certification (EC)        | DFG                                                               | 06-03-2024                              | <b>Submitted</b>          |                              | <b>Download Form-3</b>                    |            |   |
|                                                        |                                         | <b>Owner Name: YUIYI</b>                                          |                                         |                           |                              |                                           |            |   |
| 202403050200001                                        | Enrollment<br>Certification (EC)        | SDASD                                                             | 05-03-2024                              | <b>Submitted</b>          |                              | <b>Download Form-3</b>                    |            |   |
|                                                        |                                         | Owner Name: FGHFG                                                 |                                         |                           |                              |                                           |            |   |
|                                                        | <b>Enrollment</b><br>Certification (EC) | <b>SDFDFG</b>                                                     | 24-02-2024                              | Query<br><b>Responded</b> |                              | <b>Download Form-3</b>                    | 42         | O |
| 202402240200003                                        |                                         |                                                                   |                                         |                           |                              |                                           |            |   |
|                                                        |                                         | <b>Owner Name: DFGDFG</b>                                         |                                         |                           |                              |                                           |            | G |

Figure.28

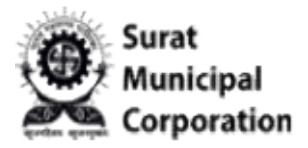

NOTE:

Once your Application submitted and verified by SMC department then after it will send you the SMS according to your application status.

the SMS according to your application status.<br>1. If Query Raised then status will be "<mark>Query Generate</mark>d"

2.If Application Rejected then status will be "Application Rejected – (Rejected Reason)"

3.If Application Accepted then "Application In Process" for your EC Registration certificate and finally it will display status as "Application Approved" 3.If Application Accepted then "<mark>A</mark>pplication In Process" for your EC Registration certificate<br>and finally it will display status as "<mark>Application Approved</mark>"<br>Once your certificate is generated then after it will display as

Generated Professional Tax certificate number e.g. "PEC03CZ00128431" and it will send SMS to user as b below.

"SMC: Professional Tax Application-(Ack No.) is accepted. Certificate No. PEC03CZ00128431 ". Check SMC portal for details."